# **Using the AudioCodes C470HD**

# **Table of Contents**

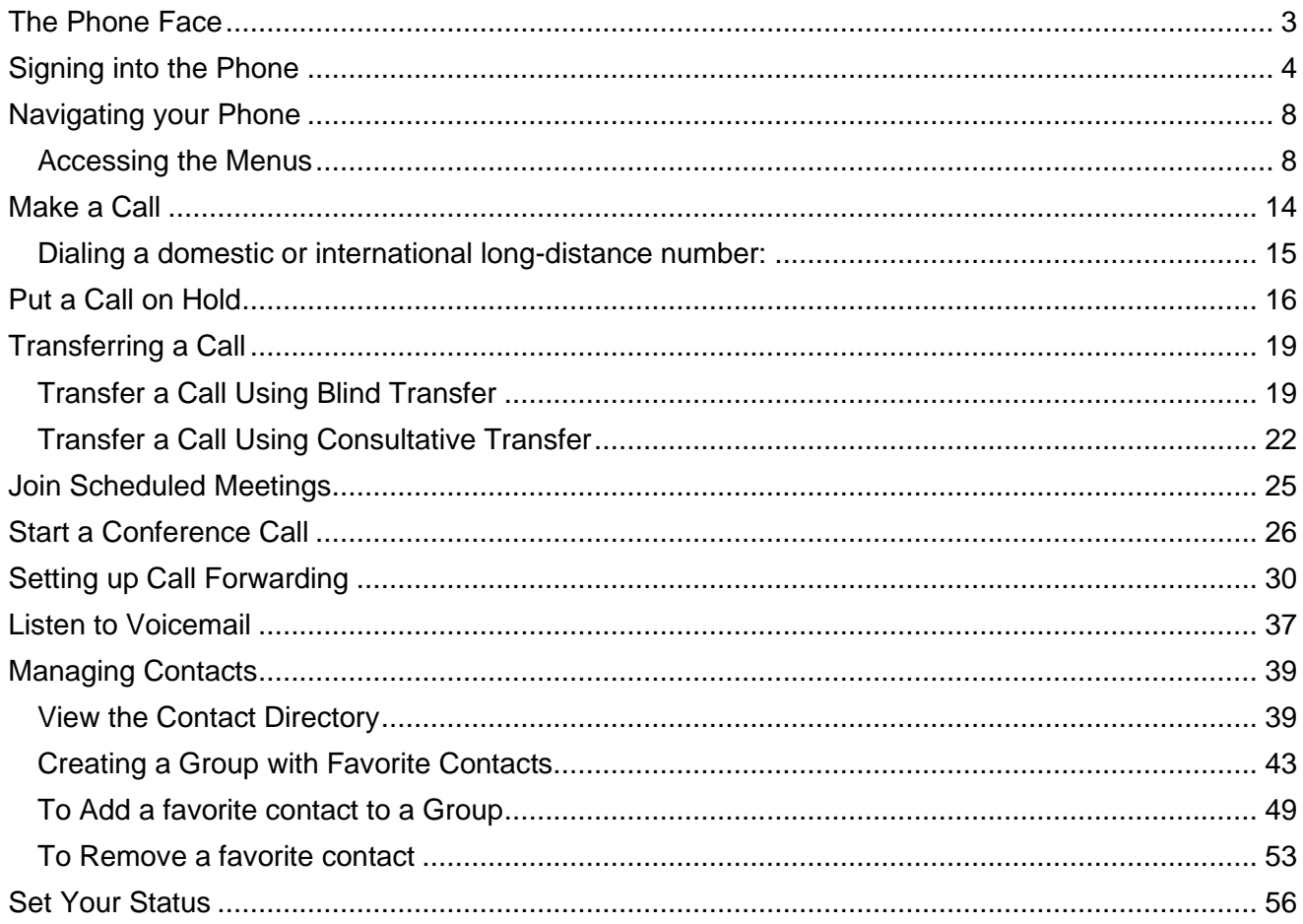

# <span id="page-2-0"></span>**The Phone Face**

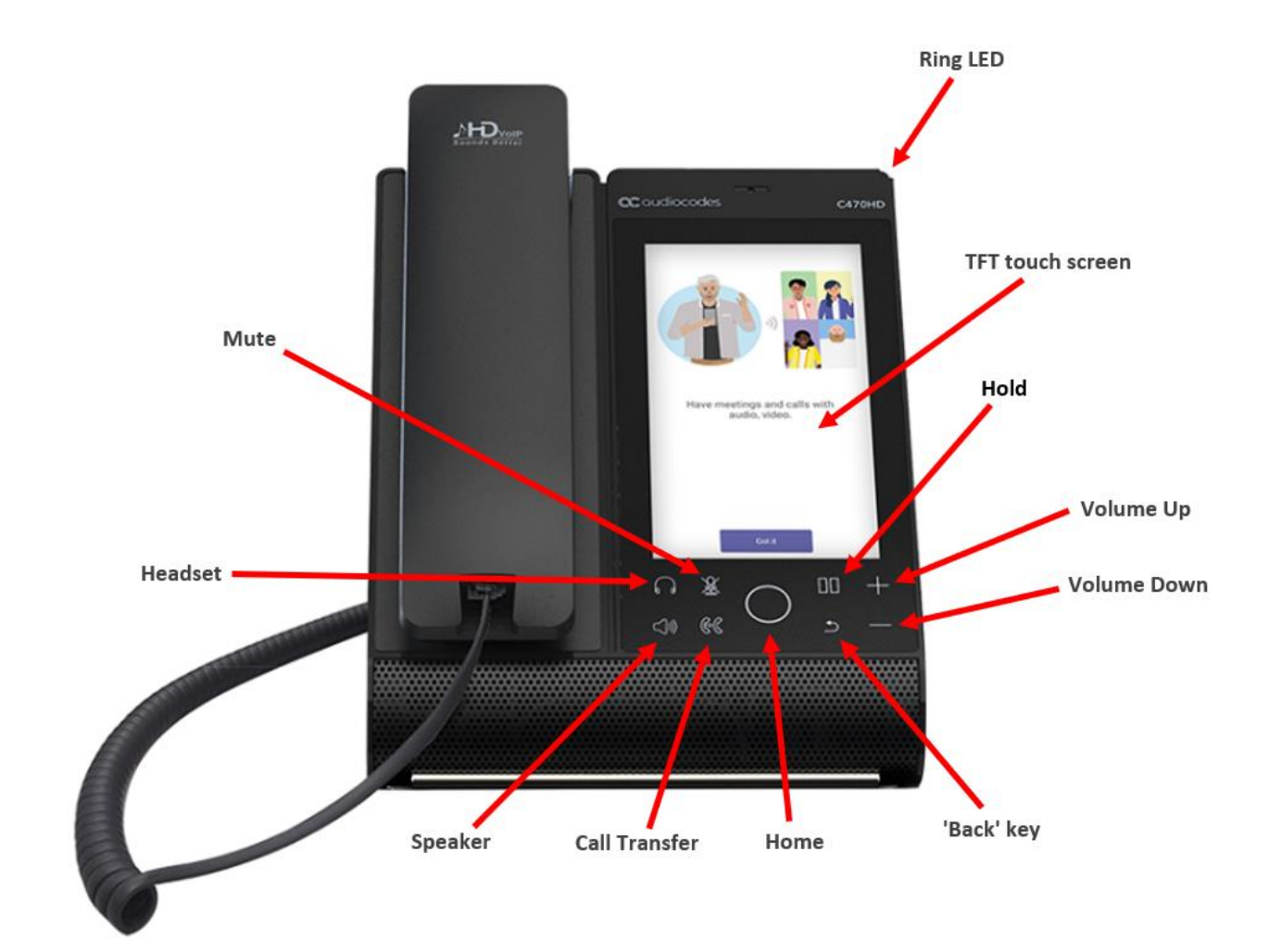

Your AudioCodes C470HD provides the same functionality as your existing telephone and more.

## <span id="page-3-0"></span>**Signing into the Phone**

To sign in:

1. Connect the **device** to the network.

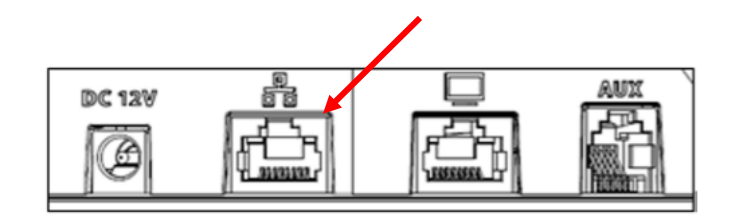

**Note:** This screen is then displayed:

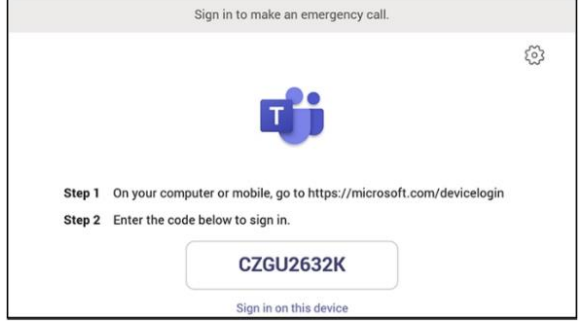

- 2. Open your browser and point it to **https://microsoft.com/devicelogin** as instructed in the preceding screen.
- 3. Enter the **code** and then click **Next**.

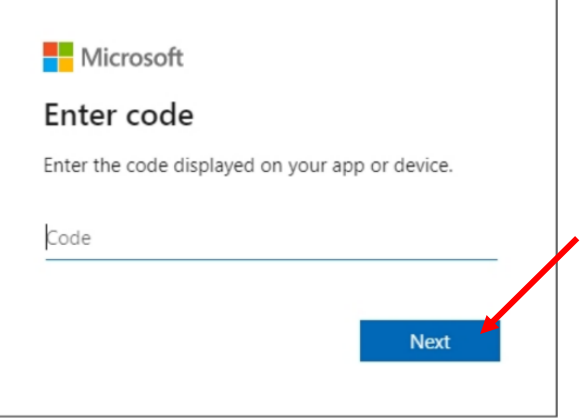

4. Select the **account**.

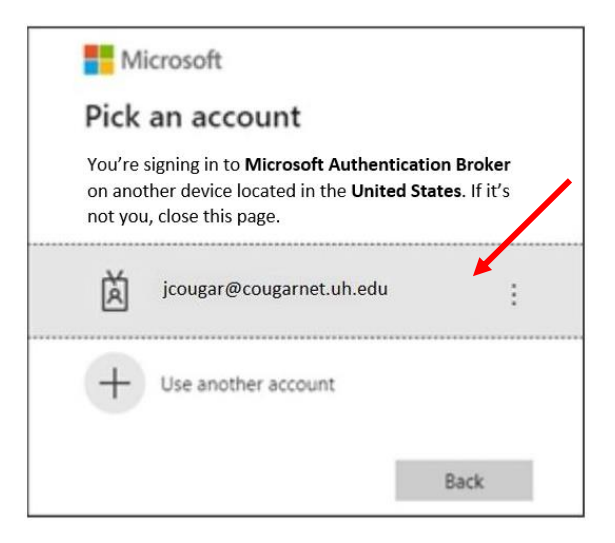

5. Enter your **CougarNet password** and then click **Sign in**.

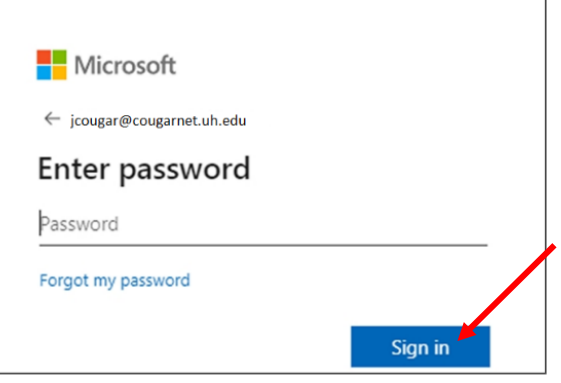

6. Click **Continue**.

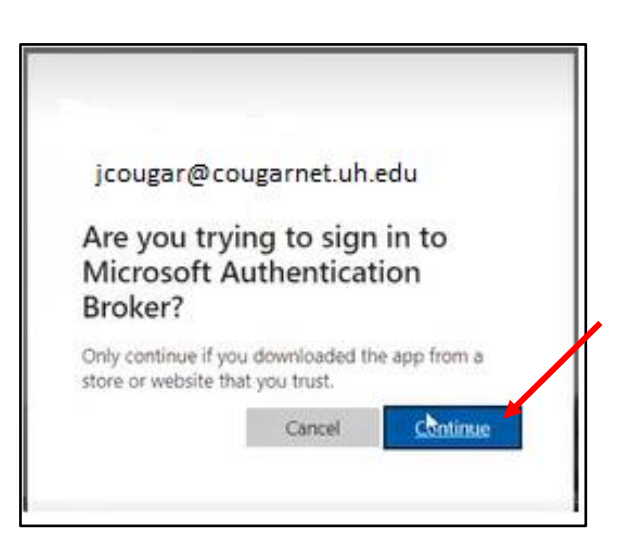

**Note**: This is the screen that confirms your code authentication.

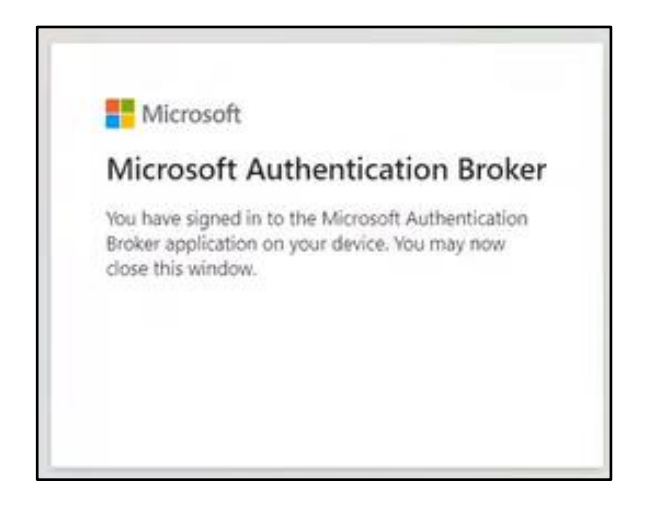

7. On the **C470HD** handset phone, enter your **CougarNet password** and then click **Sign in**.

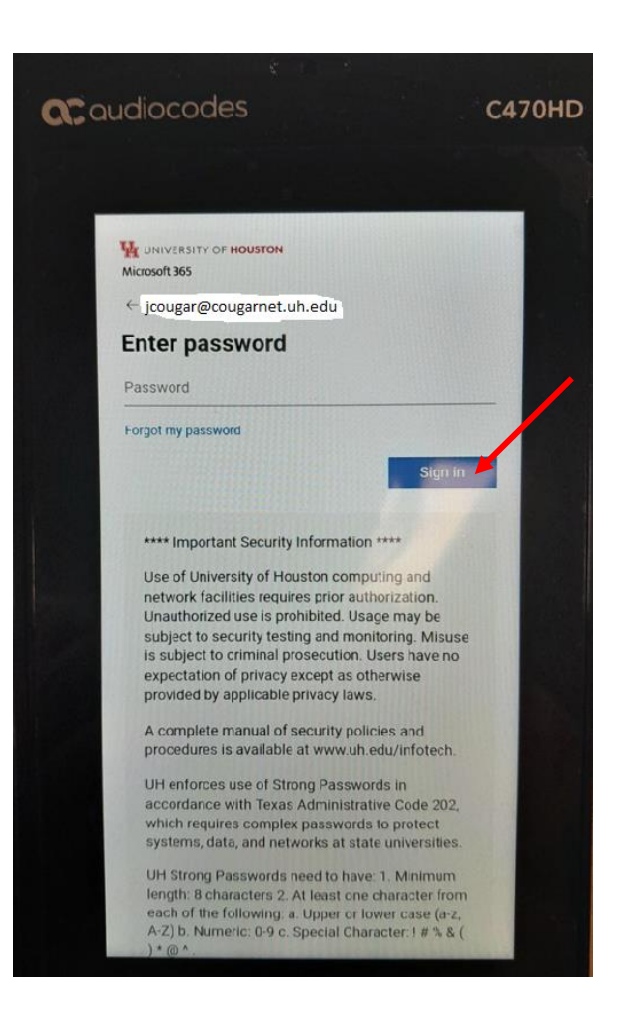

View the home screen; you've successfully signed in.

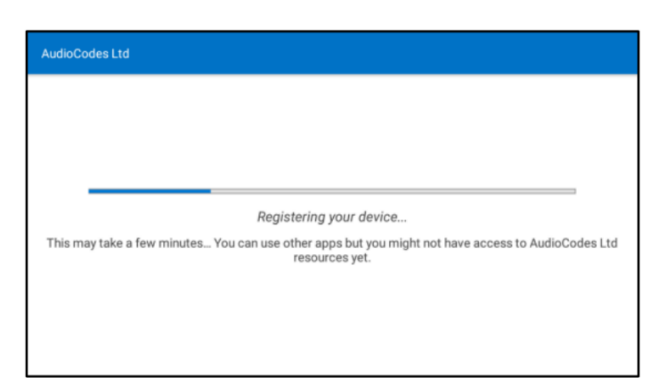

**Note:** The C470HD phone might restart once you sign in. If it does that, unplug the ethernet cable and plug it back in. Hold the pause button until you see the word **erasing** on the screen, then sign in again.

# <span id="page-7-0"></span>**Navigating your Phone**

Your phone has icons, status indicators, and user screens to help you navigate and understand important information on the state of your phone.

## <span id="page-7-1"></span>**Accessing the Menus**

#### **Home Screen**

The **Home** screen allows you to access other Teams screens and view notifications for meetings, missed calls, and voicemail messages.

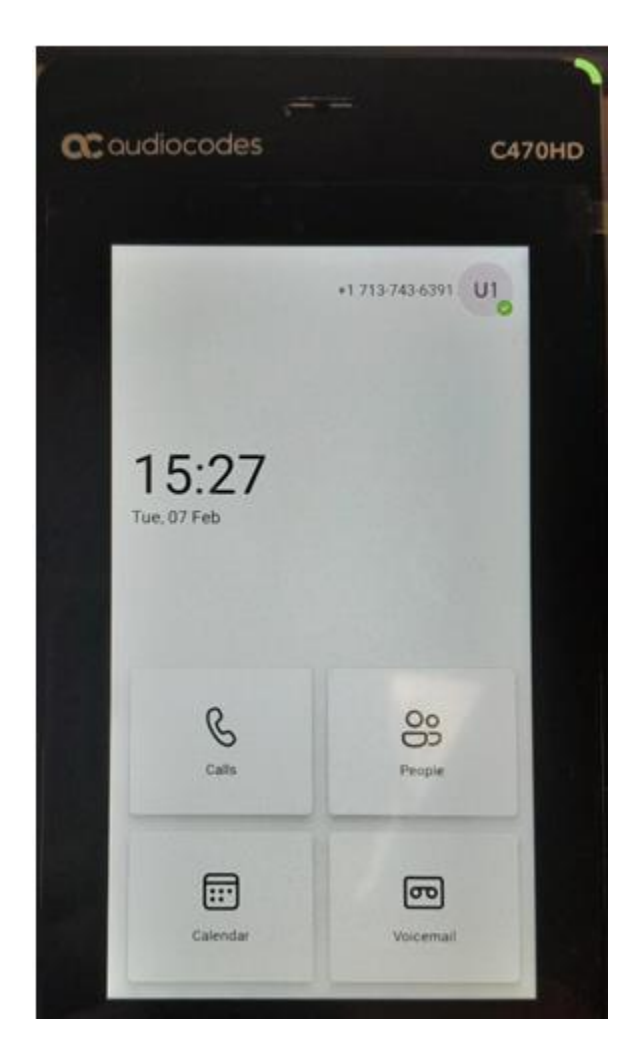

#### **Calendar Screen**

The **Calendar** view displays scheduled meetings for the current day. To view meeting details, select a meeting.

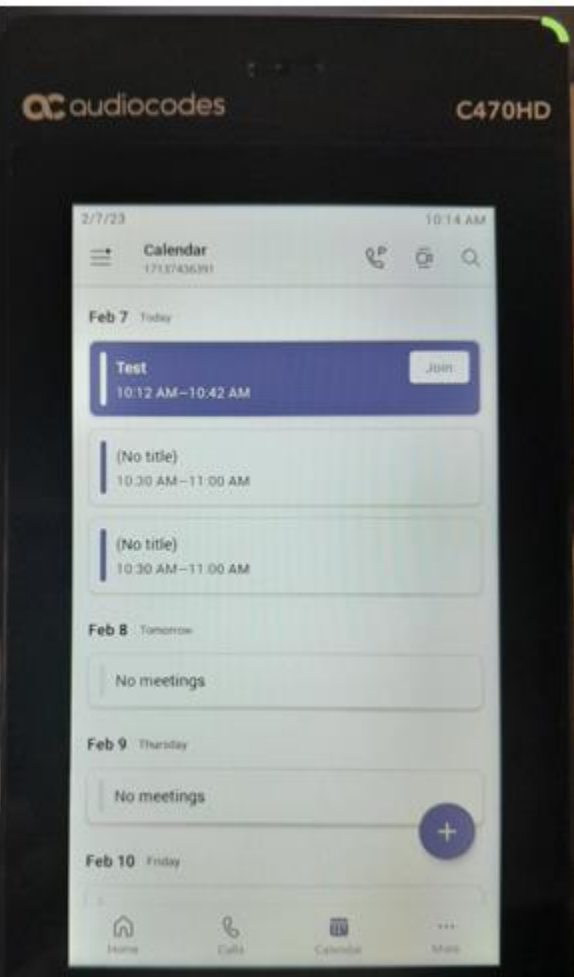

#### **People Screen**

The **People** view displays contact details and the ability to search the company directory.

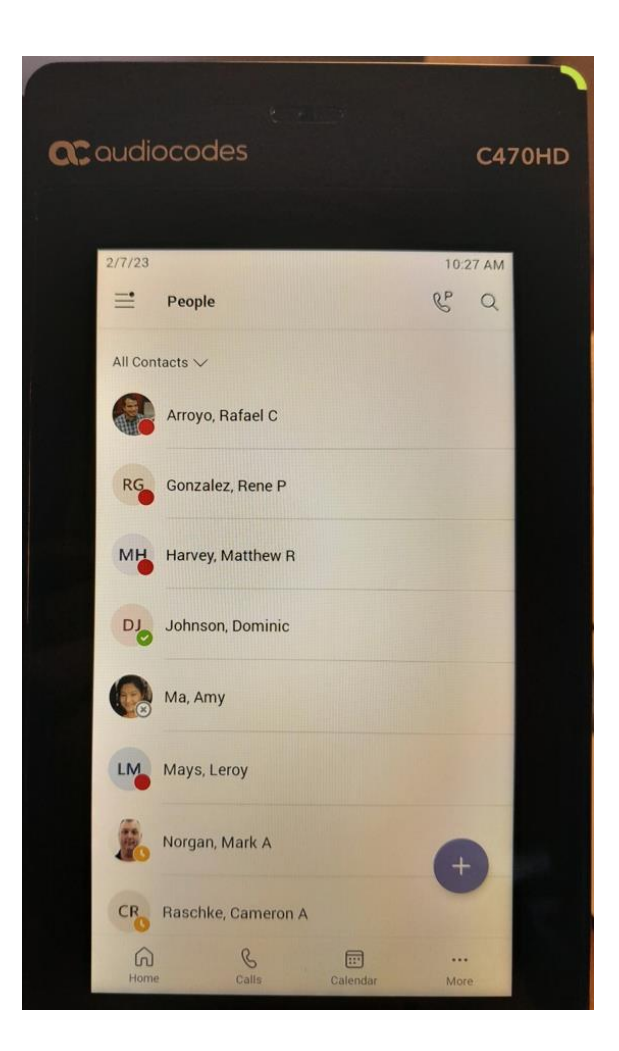

#### **Calls Screen**

The **Calls** screen provides access to the phone dialer, your calls logs, and delegates.

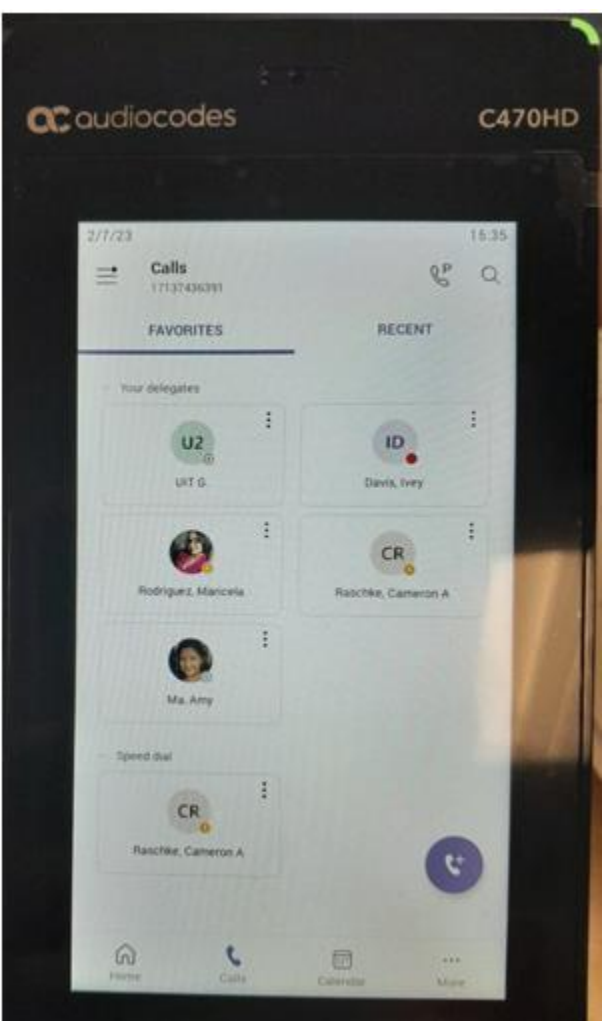

#### **Voicemail Screen**

The **Voicemail** screen provides access to voice messages.

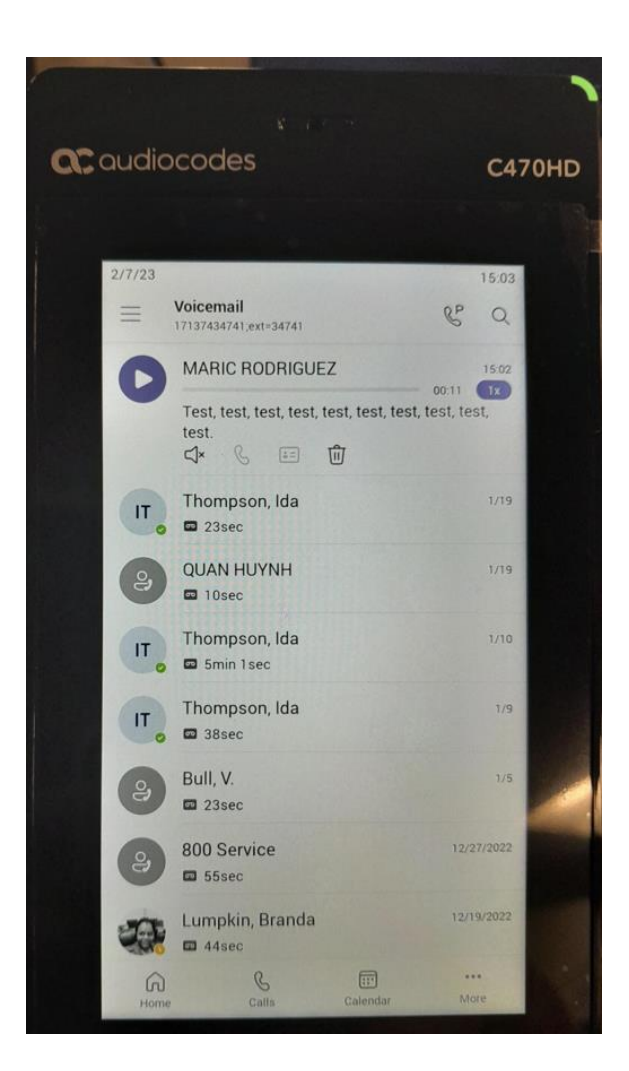

**Note:** Press the Home icon to return to the main menu.

## **Answer a Call**

To answer a call, choose one of the following:

- Pick up the **Handset**.
- Tap the **Speakerphone** icon.
- Tap the **Headset** icon.
- Tap **Accept** on the phone screen.

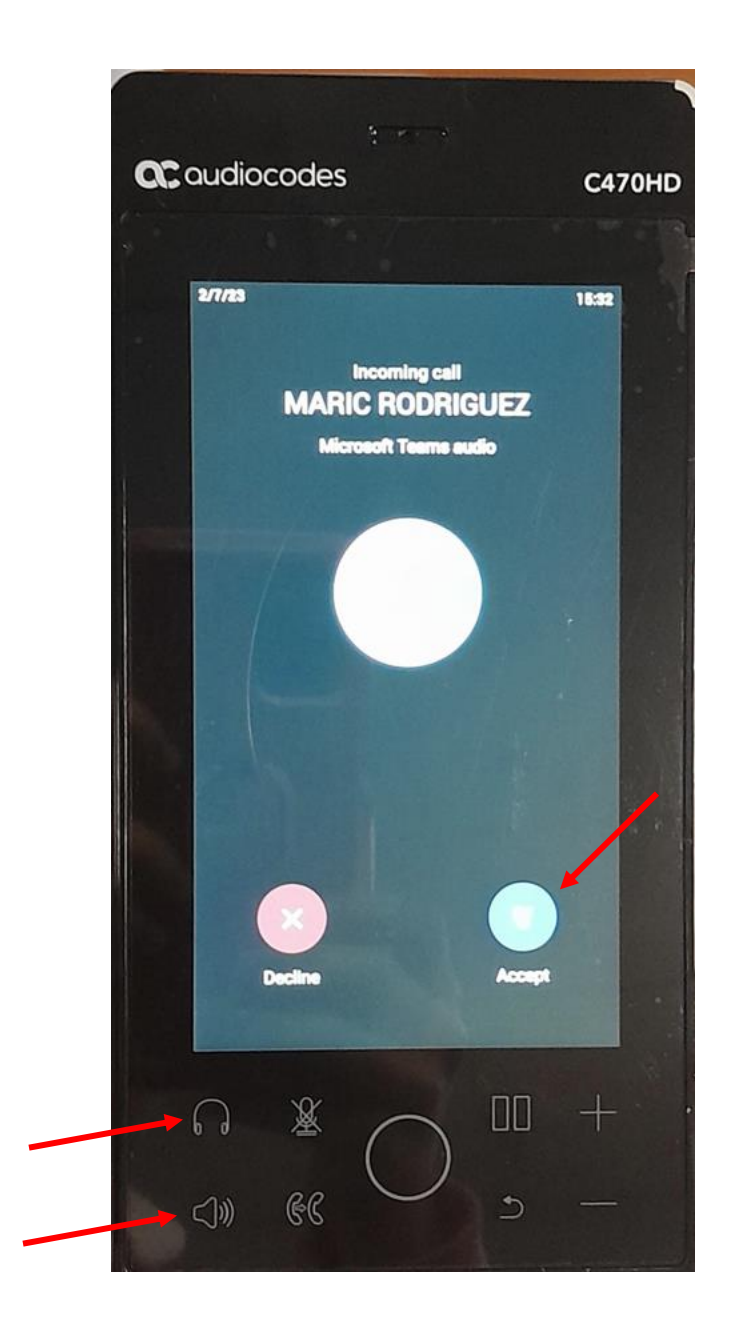

## <span id="page-13-0"></span>**Make a Call**

Place a Call using the dial pad or by selecting a contact.

- 1. On the **Calls** screen, select the blue **phone** icon.
- 2. Do one of the following:
	- Enter a **number** on the dial pad and select the **Call** icon.
	- Select **People**, search for a **contact**, and select the **Call** icon next to the contact's name.

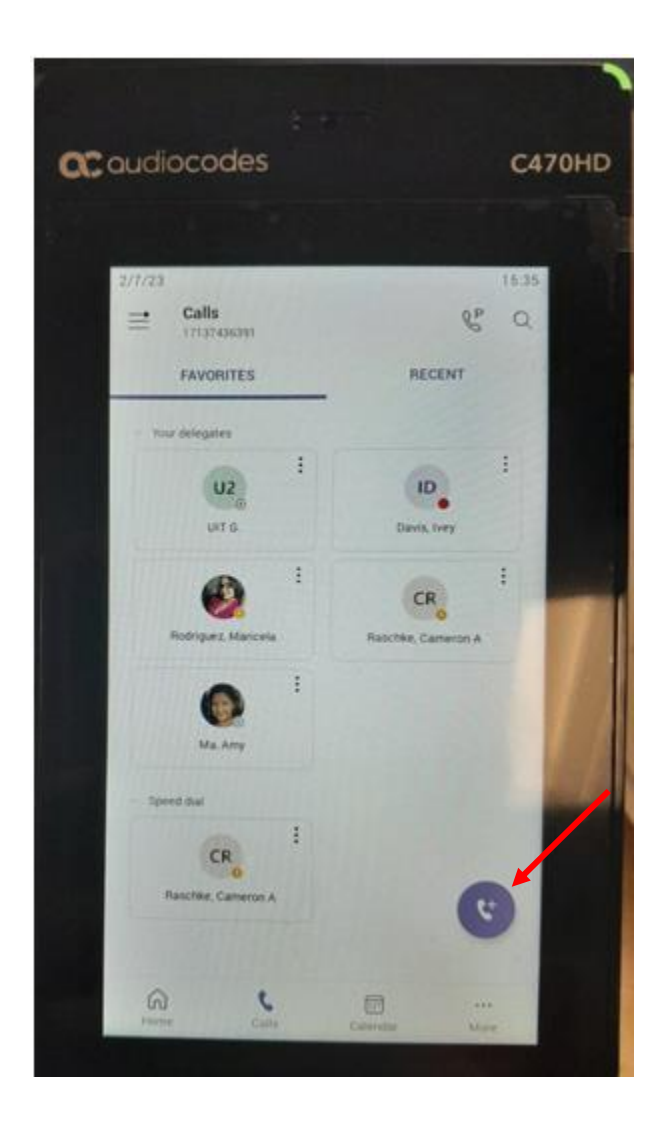

## <span id="page-14-0"></span>**Dialing a domestic or international long-distance number:**

- 1. Dial a **long-distance number** or select a long-distance **Contact**.
	- **Long distance call**: a domestic number [wait for the beep] + your long-distance code.
	- **International call**: 011 + an international number [wait for the beep] + your long-distance code.
- 2. Wait for the beep and then enter your **long-distance code**.

If you enter your long-distance code too soon, the call will fail.

**Note:** You no longer need to use a 9 to dial off-campus.

# <span id="page-15-0"></span>**Put a Call on Hold**

To put a call on hold:

1. During an active call, tap the **three dots**.

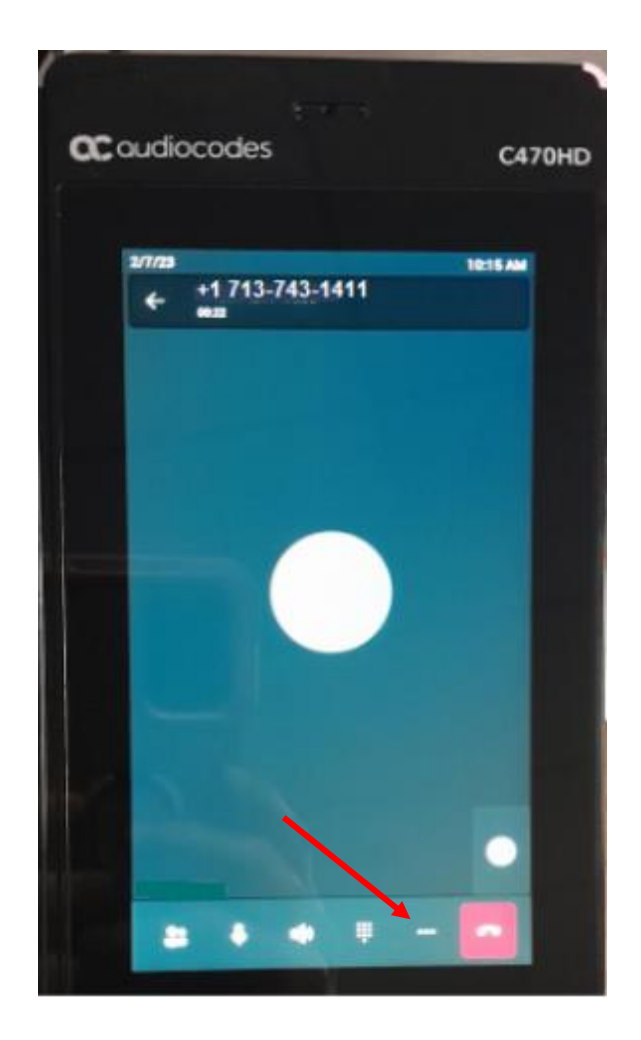

2. Tap **Put call on hold**.

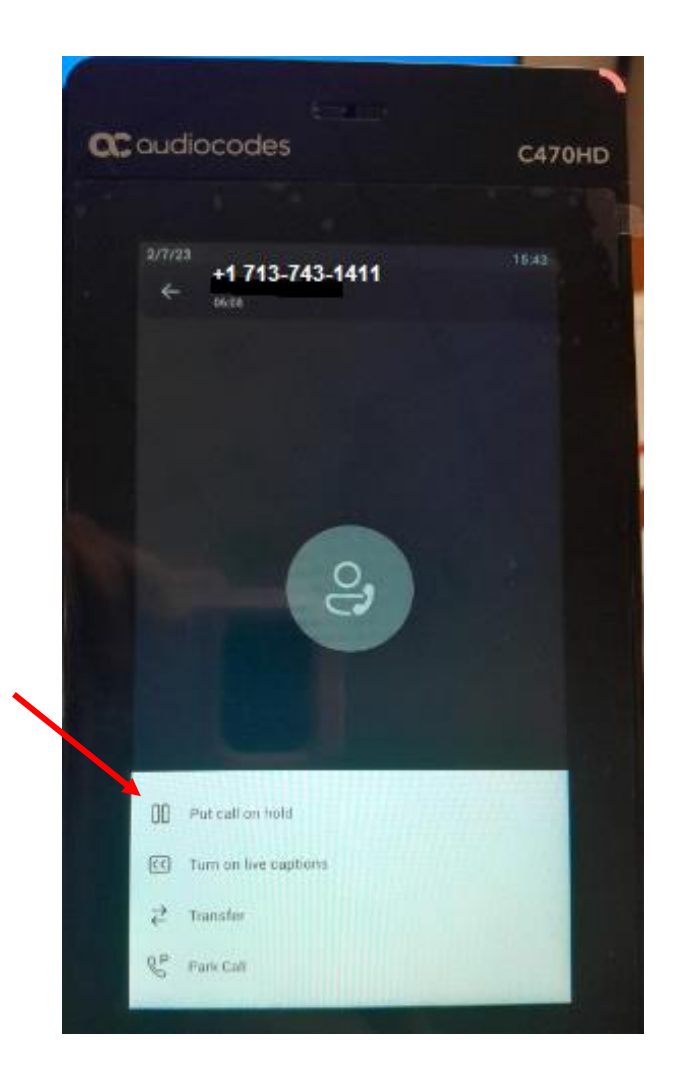

To retrieve a call from hold, tap **Resume** from the Calls screen.

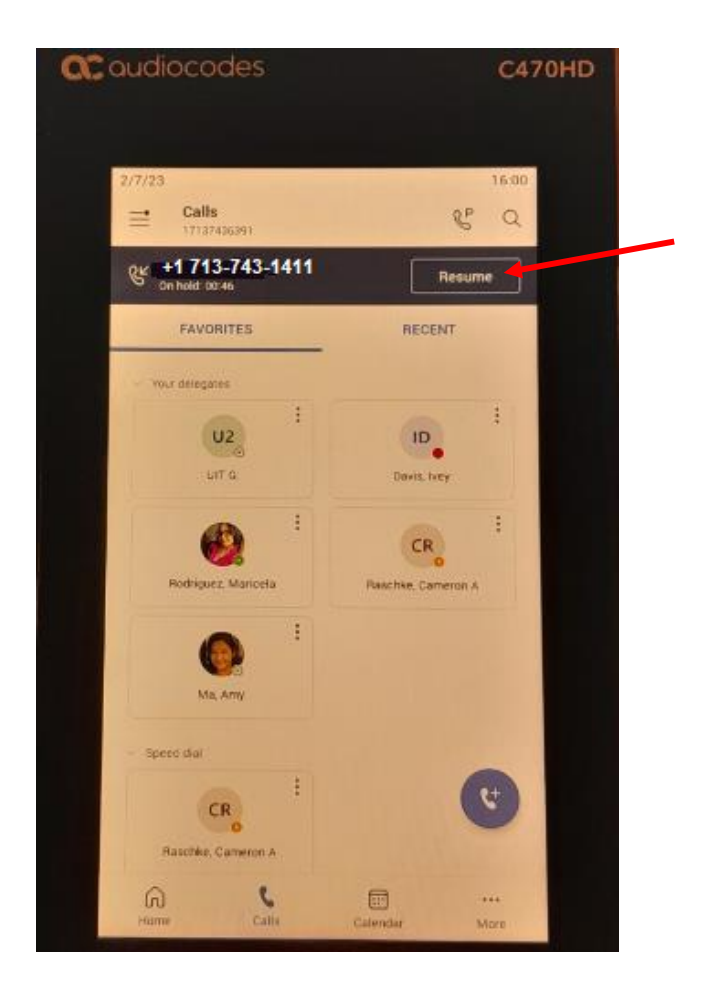

# <span id="page-18-0"></span>**Transferring a Call**

## <span id="page-18-1"></span>**Transfer a Call Using Blind Transfer**

When you use Blind call transfers, calls transfer as soon as the recipient's line connects.

1. During an active call, tap the **three dots**.

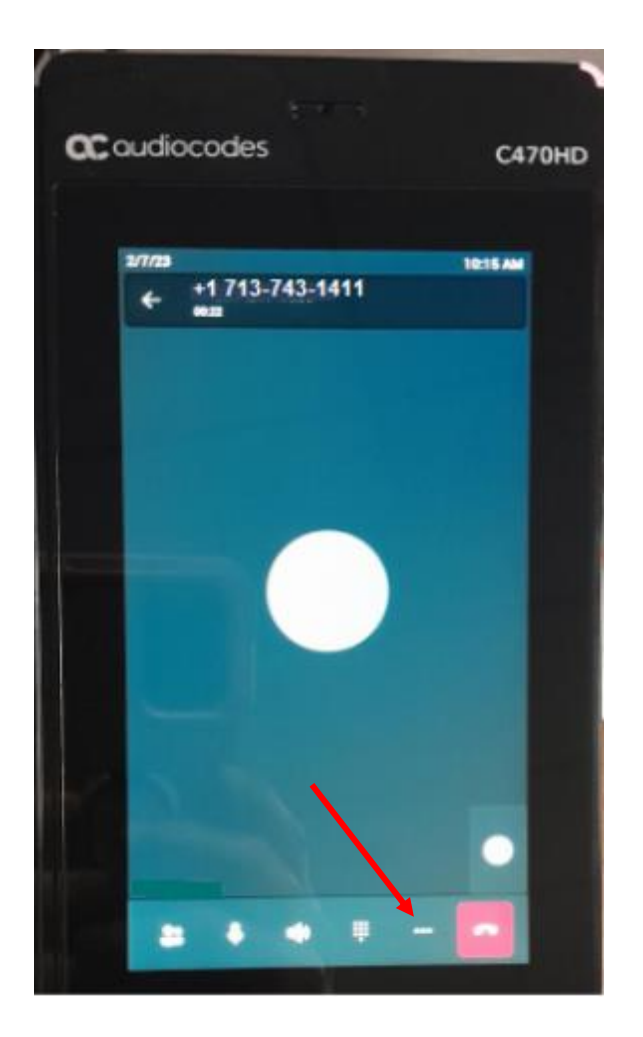

## 2. Tap **Transfer**.

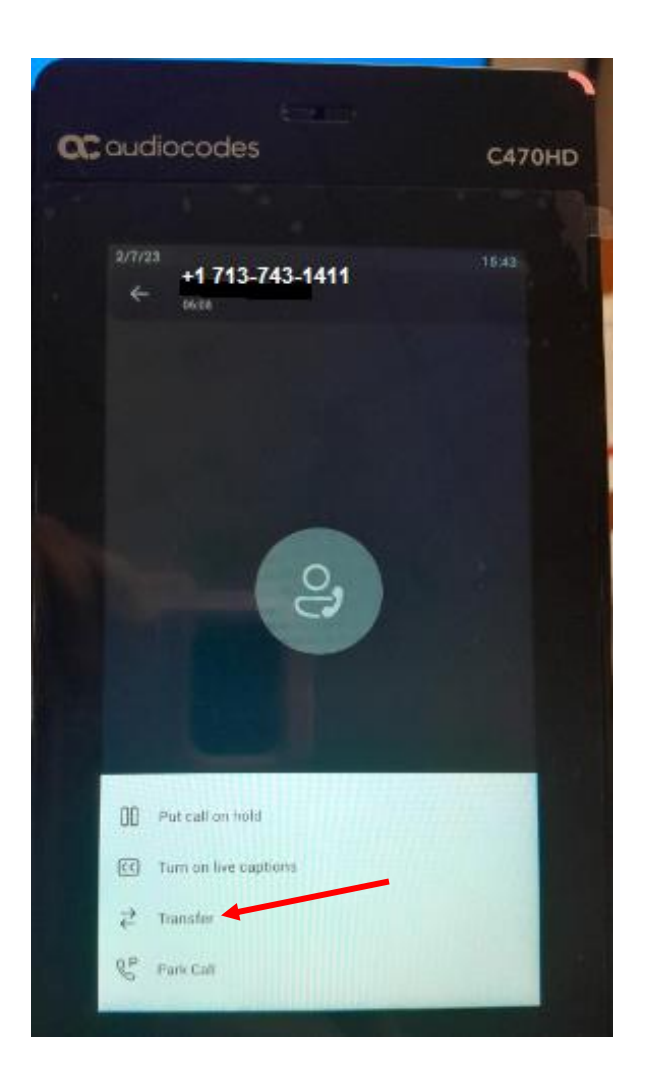

3. Tap **Transfer now**.

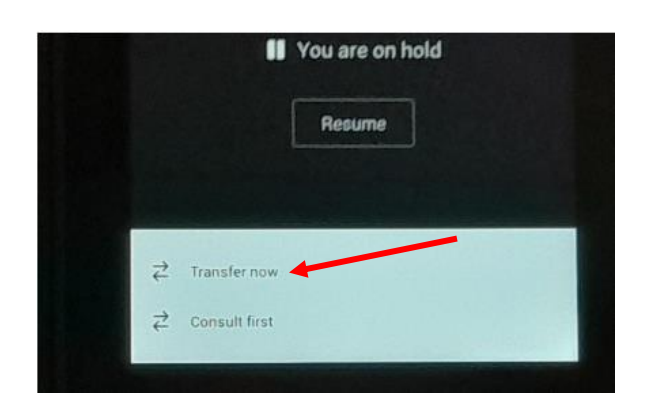

4. Search for a **contact** and tap the **name**.

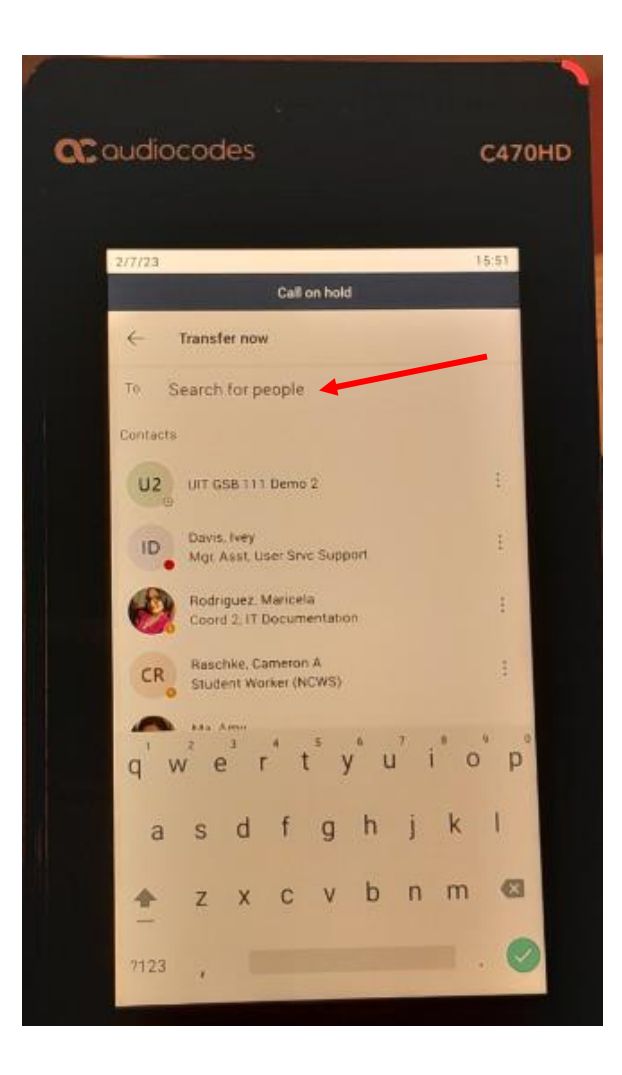

#### <span id="page-21-0"></span>**Transfer a Call Using Consultative Transfer**

When you use consultative call transfers, you can speak with the recipient and then manually complete the transfer.

1. During an active call, tap the **three dots**.

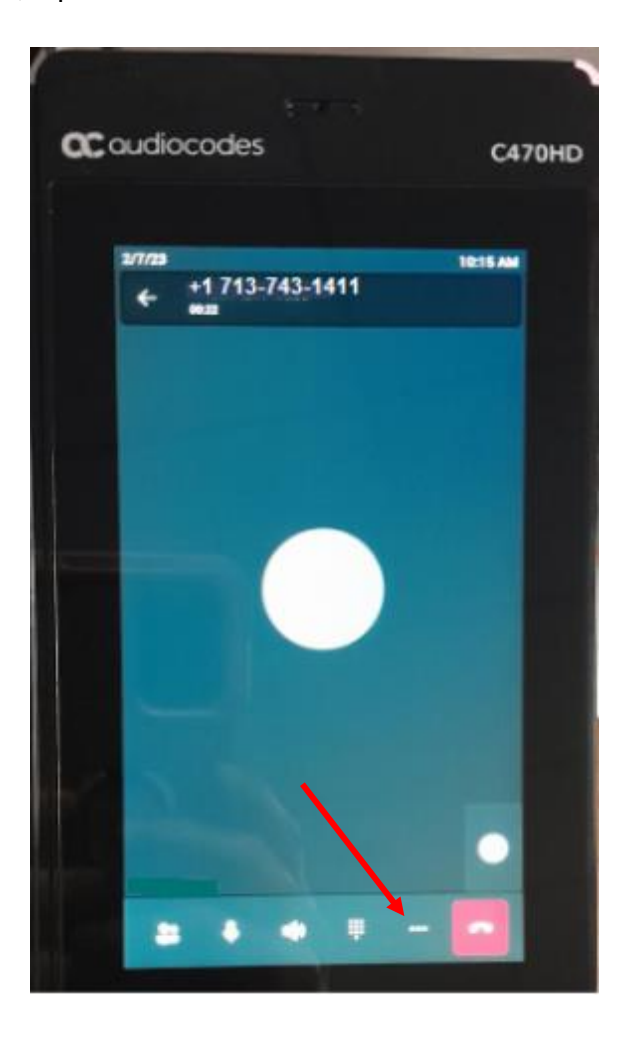

## 2. Tap **Transfer**.

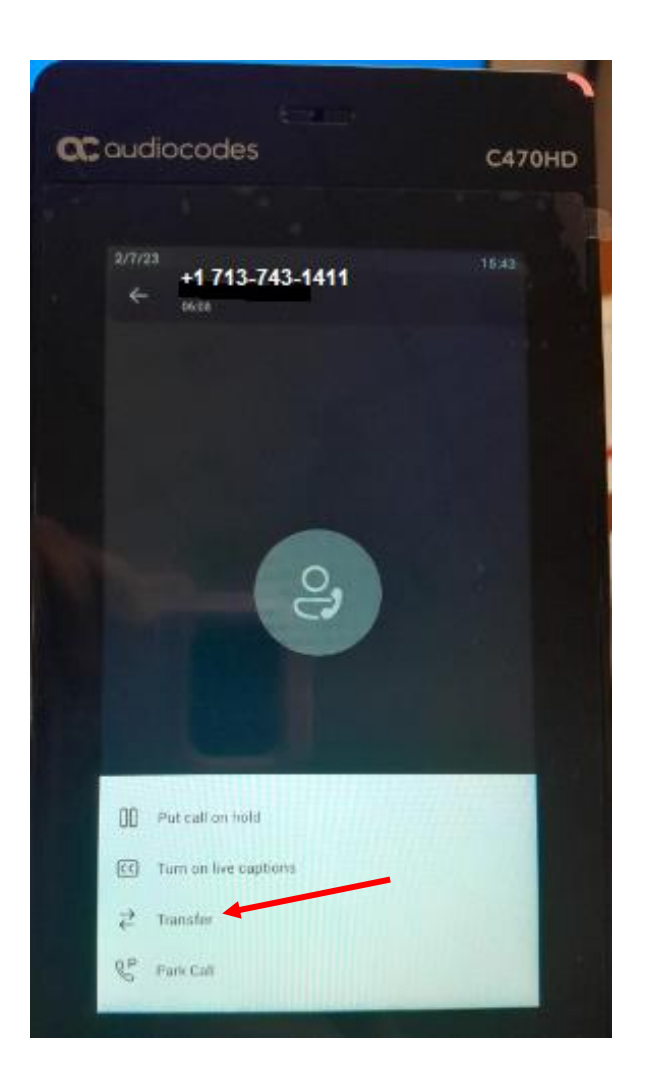

3. Tap **Consult first**.

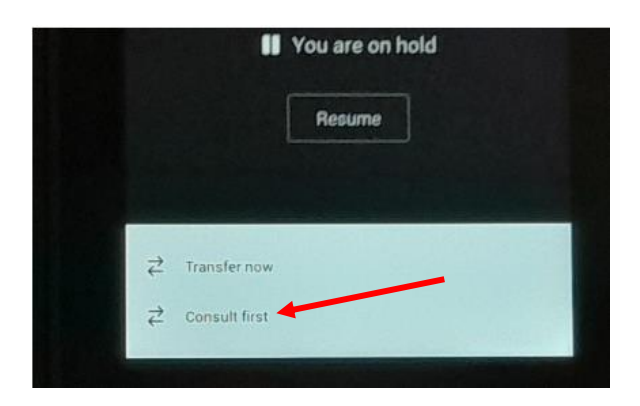

4. Search for a **contact** and tap the **name**.

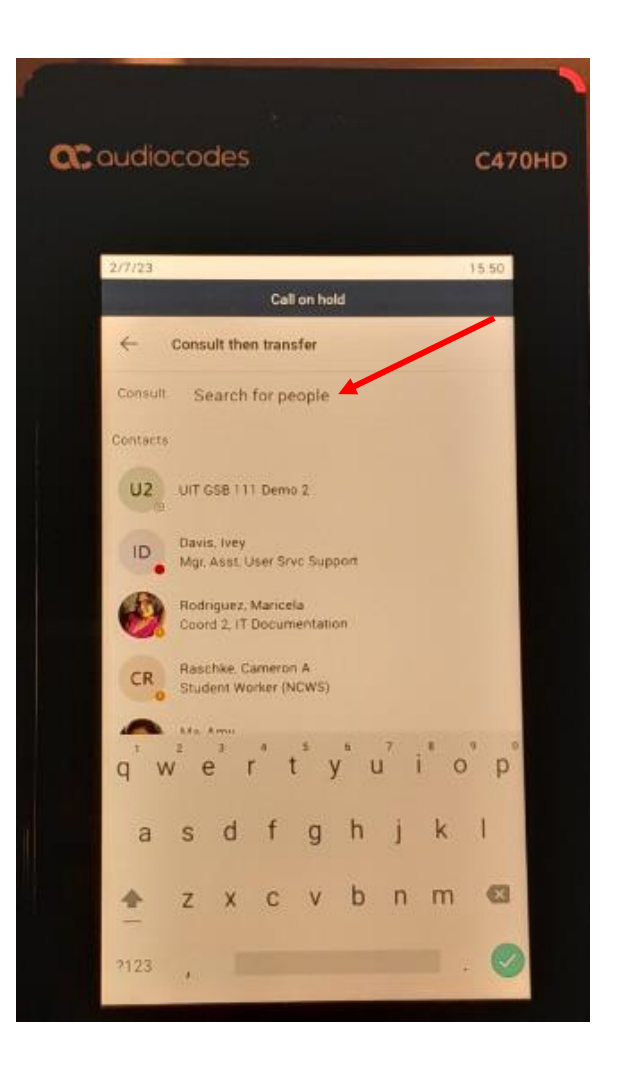

- 5. **Consult** with the contact and then tap the **phone** icon.
- 6. Tap **OK** to confirm transfer.

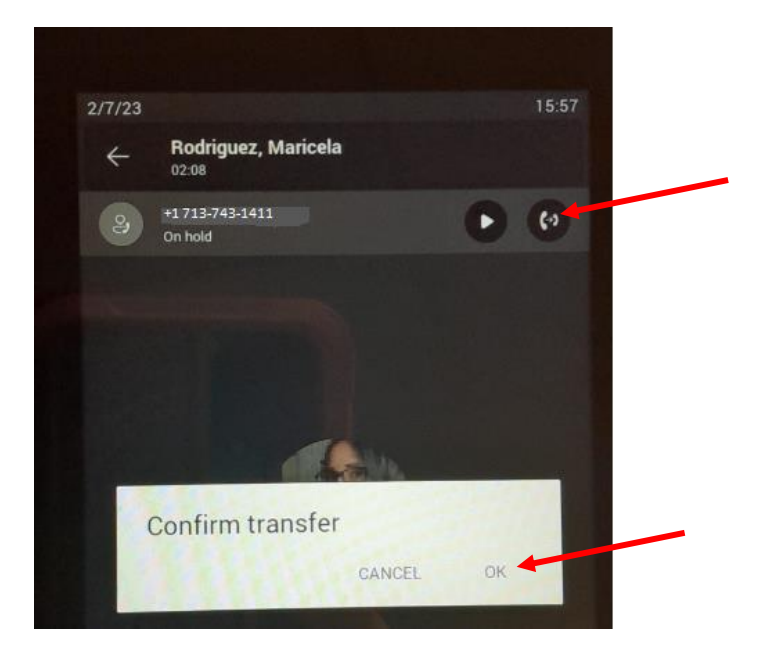

# <span id="page-24-0"></span>**Join Scheduled Meetings**

Join a Teams meeting from the Calendar screen.

• To the right of the meeting title, select **Join**.

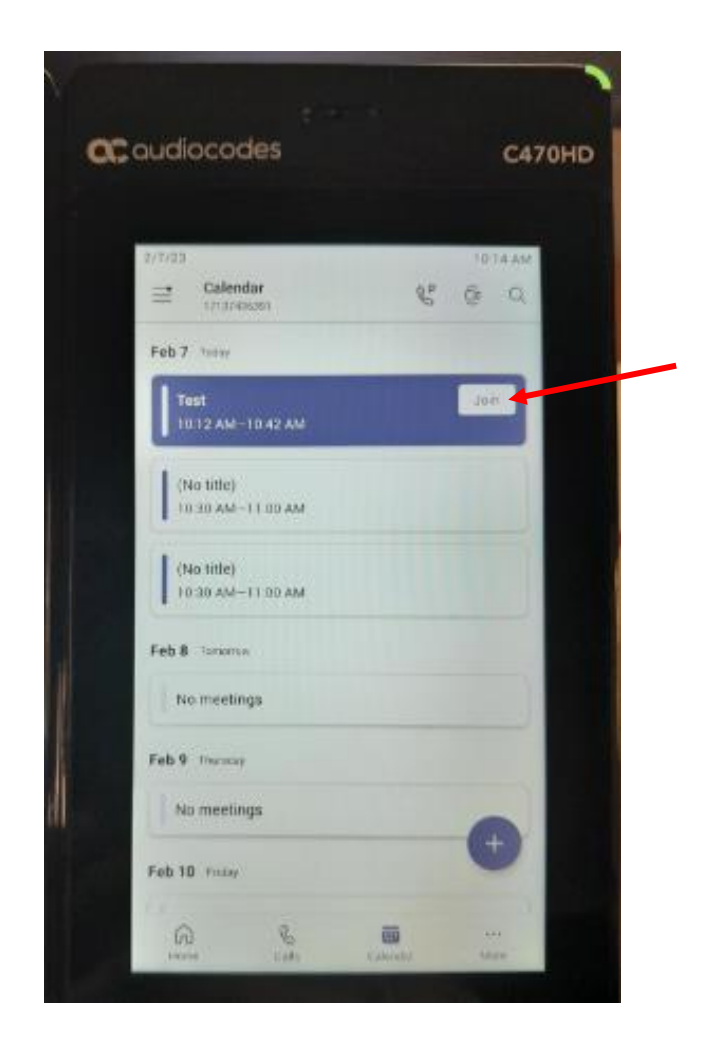

## <span id="page-25-0"></span>**Start a Conference Call**

You can initiate a conference call while on a current call.

Start a Conference Call

- 1. Call a **contact**.
- 2. Tap the **People** icon.

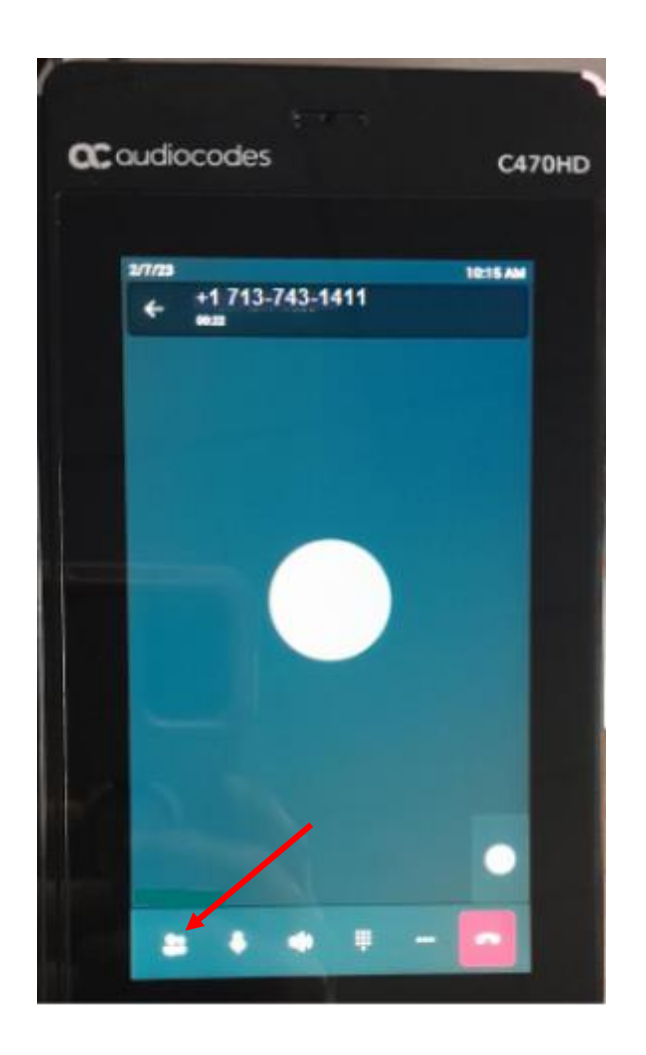

## 3. Tap **Add people**.

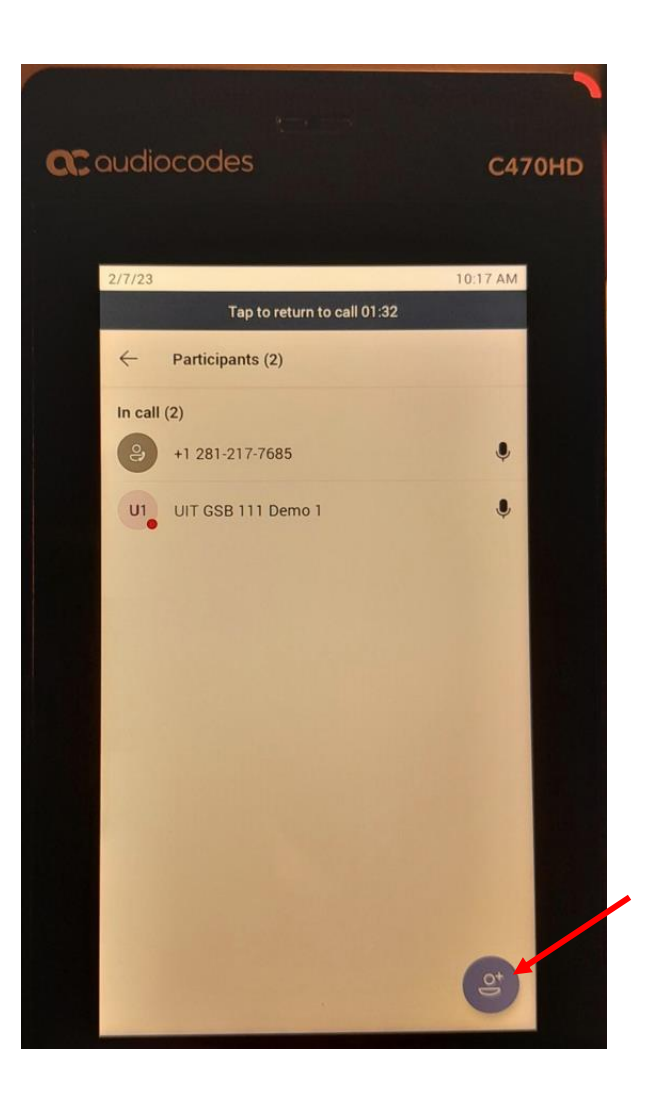

- 4. Search for the **contact** and tap the **name** when it appears.
- 5. Tap the **checkmark**.

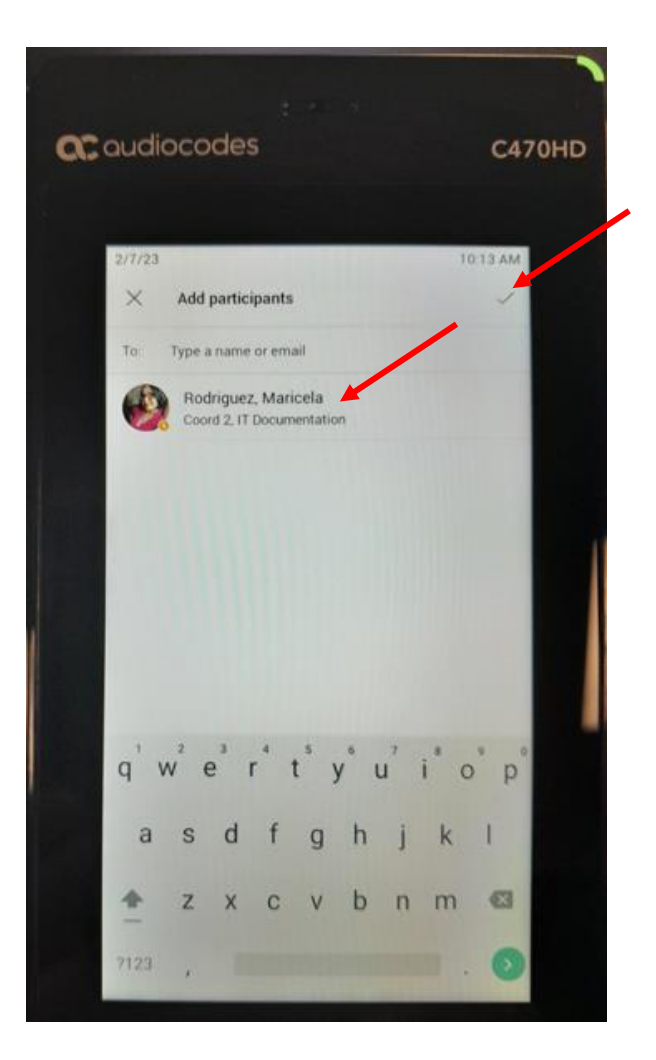

#### 6. Tap the **arrow**.

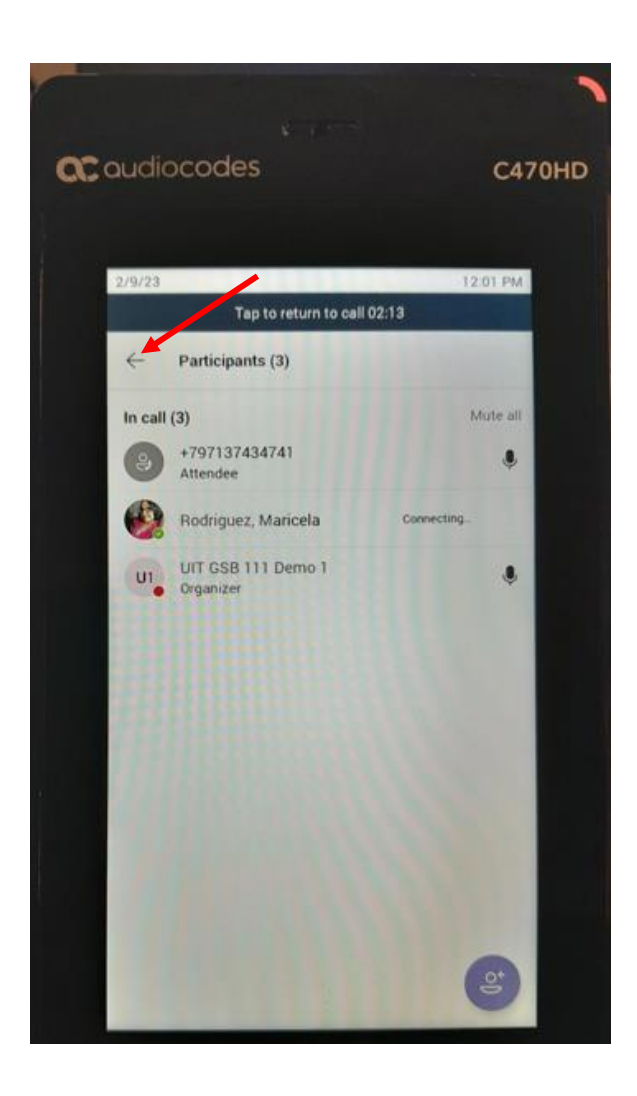

# <span id="page-29-0"></span>**Setting up Call Forwarding**

Forwarding Calls to a Contact

1. On the Home screen, tap **Your profile pic**.

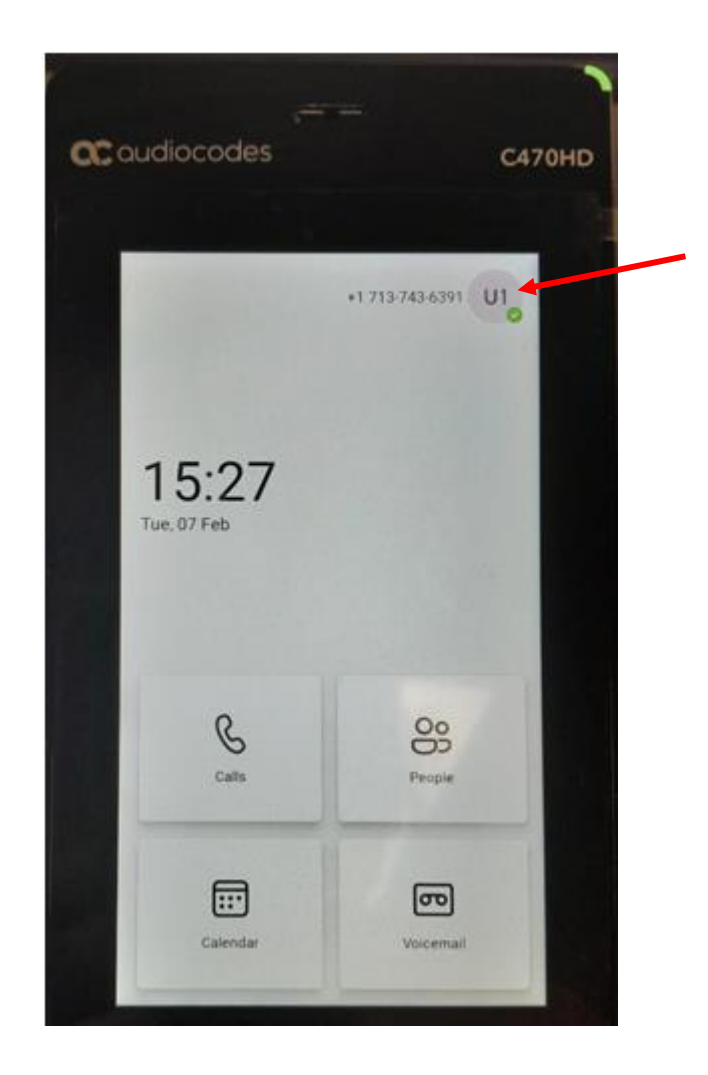

## 2. Tap **Settings**.

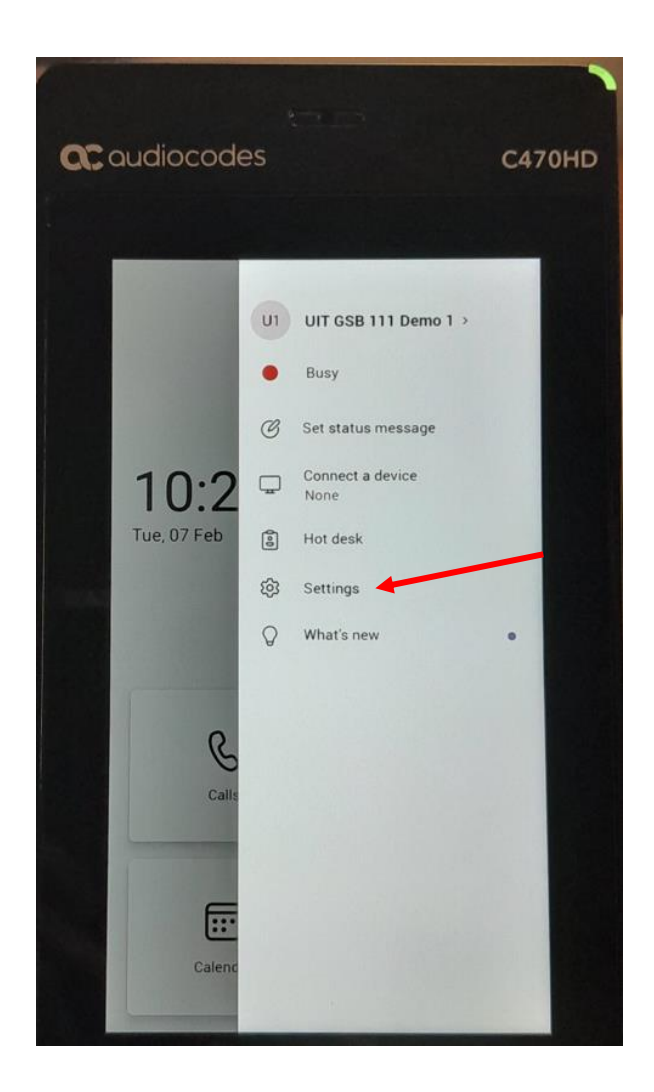

## 3. Tap **Calling**.

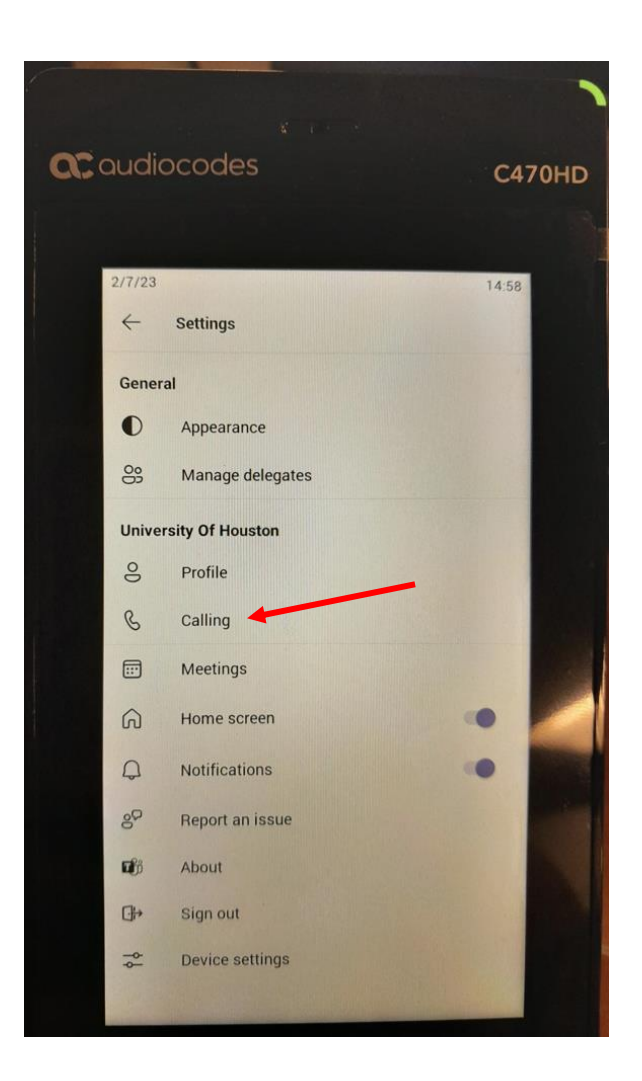

#### 4. Tap **Call forwarding**.

5. Tap **Forward to**.

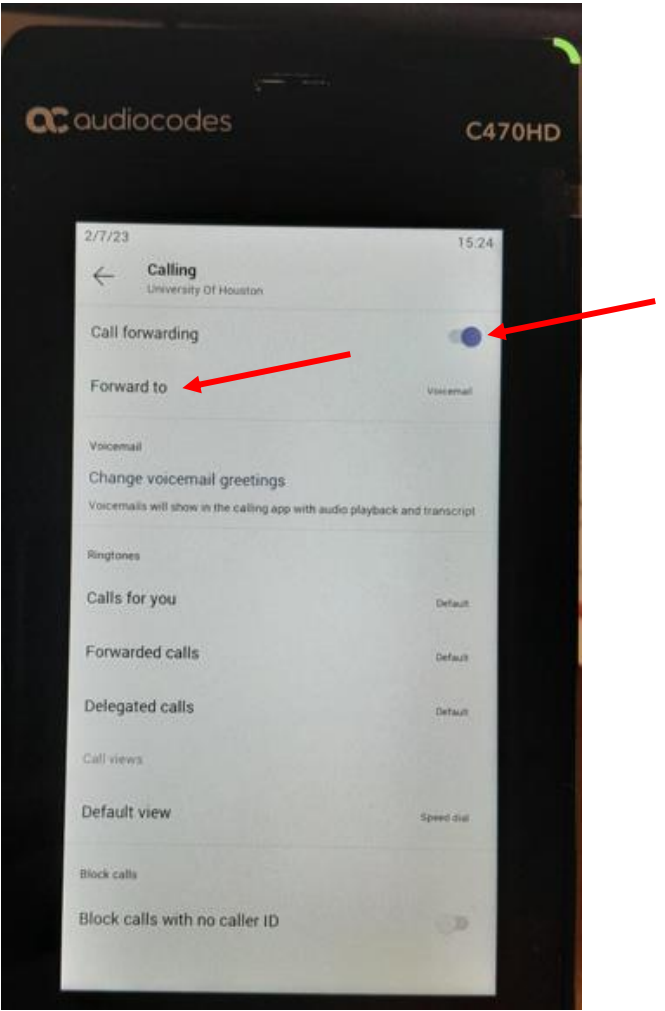

- 6. Tap **Contact or number**.
- 7. Tap **New contact or number**.

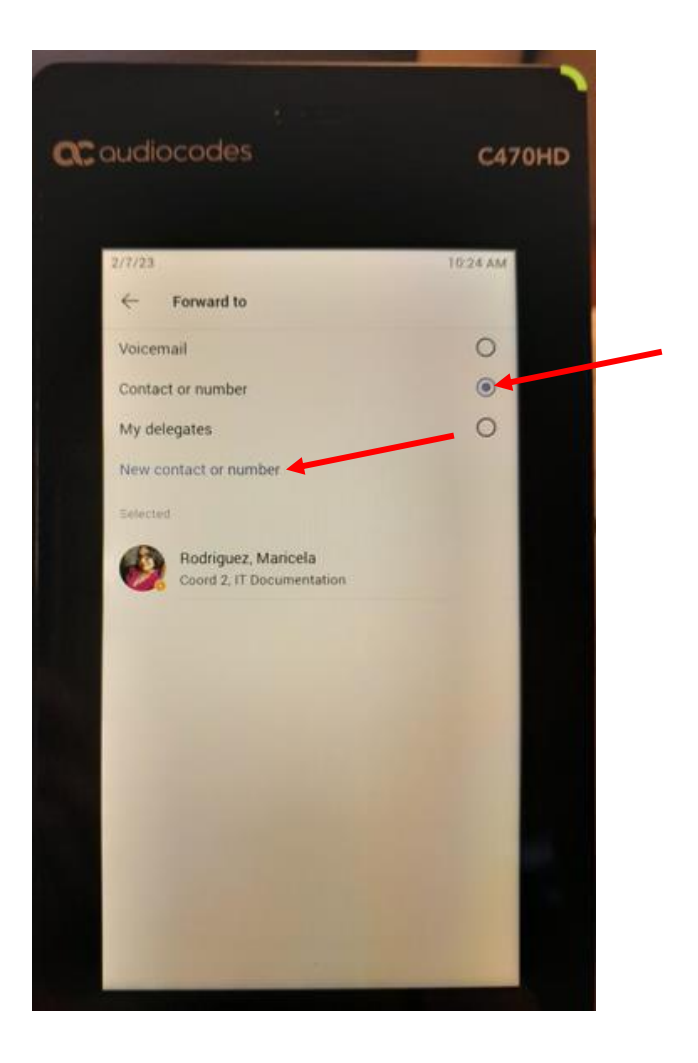

8. Search for a **contact** and tap the **name**.

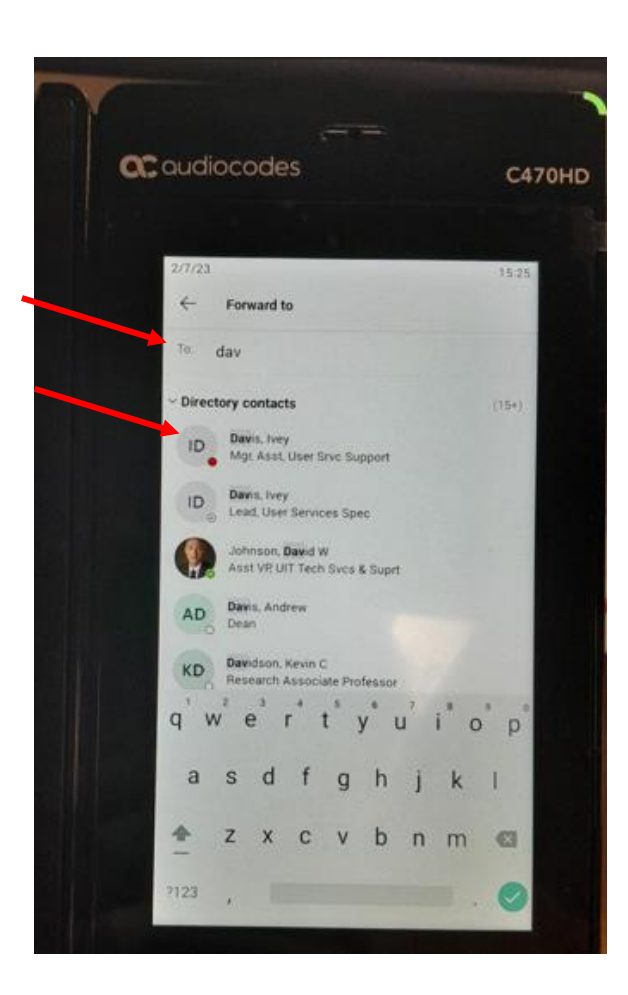

9. Tap the **Forward to** arrow.

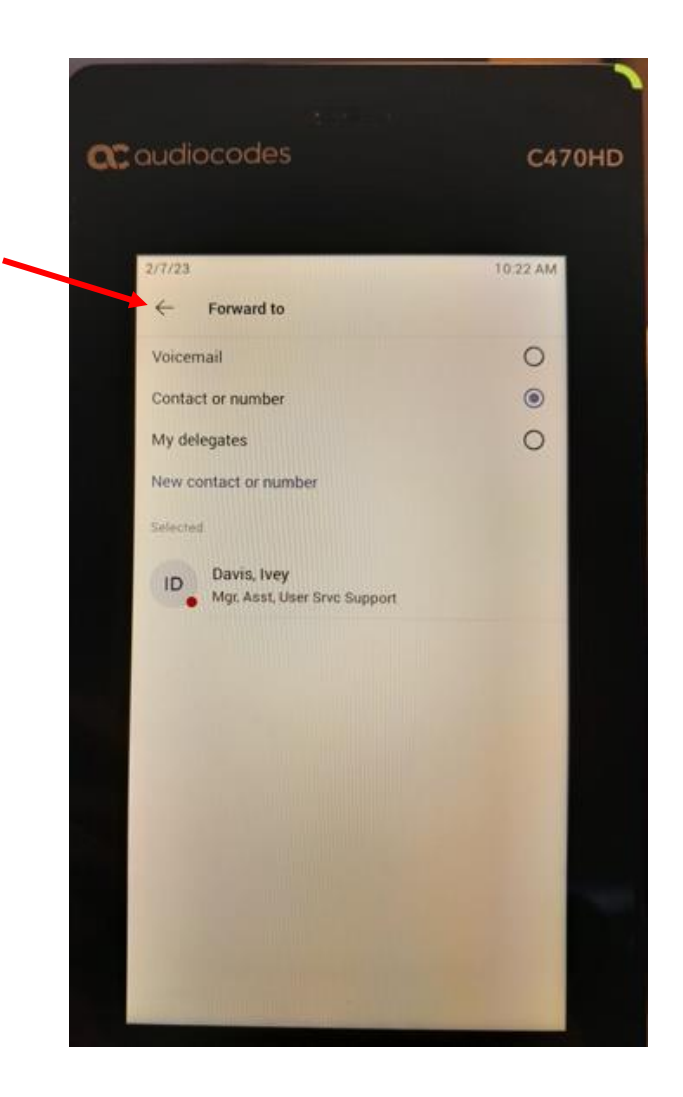

## <span id="page-36-0"></span>**Listen to Voicemail**

The Messages icon displays when new voicemail messages are available.

To listen to a voice mail message:

1. On the **Home** screen, tap **Voicemail**.

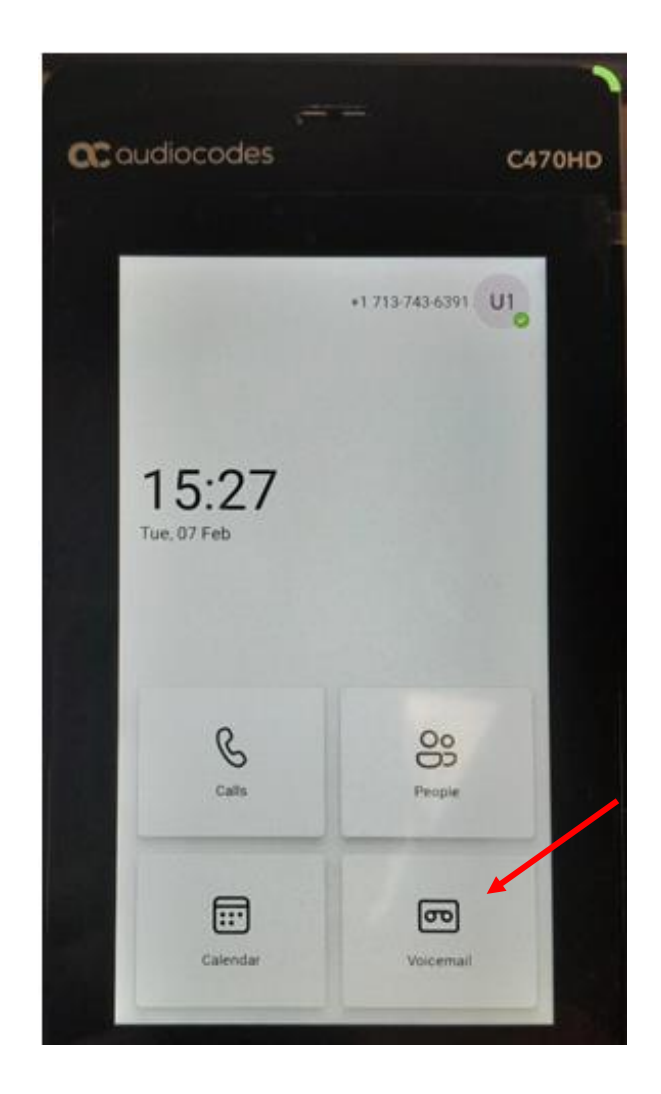

- 2. Tap the **Voicemail** you want to hear.
- 3. Tap the blue **play** button to hear the voicemail.

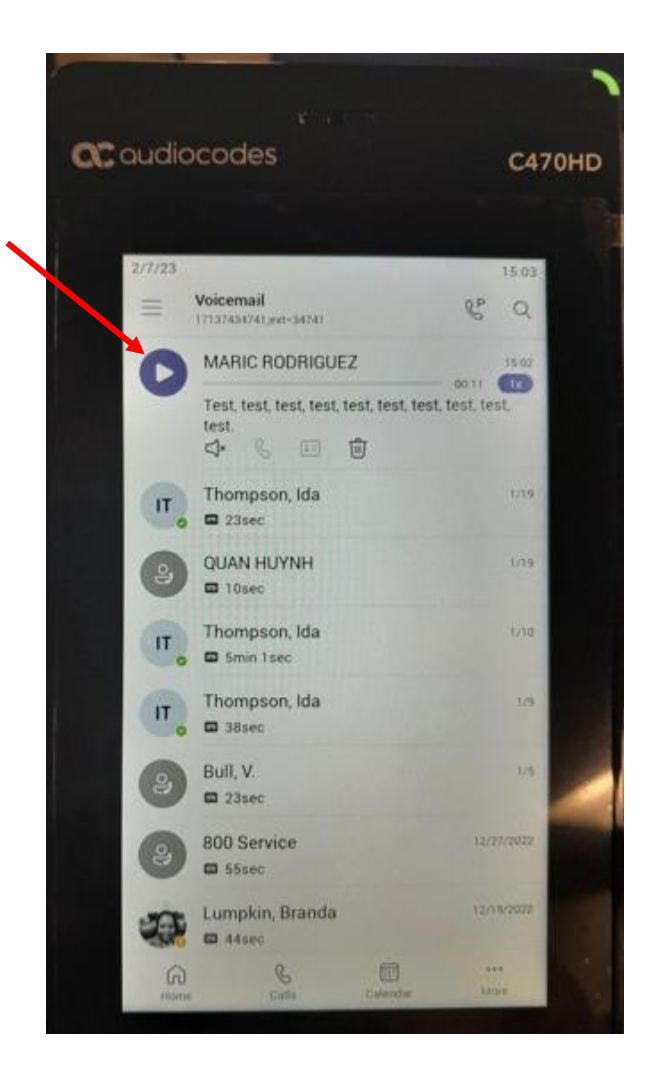

# <span id="page-38-0"></span>**Managing Contacts**

View and add contacts to the phone's contact directory.

#### <span id="page-38-1"></span>**View the Contact Directory**

1. Tap **People** from the Home screen.

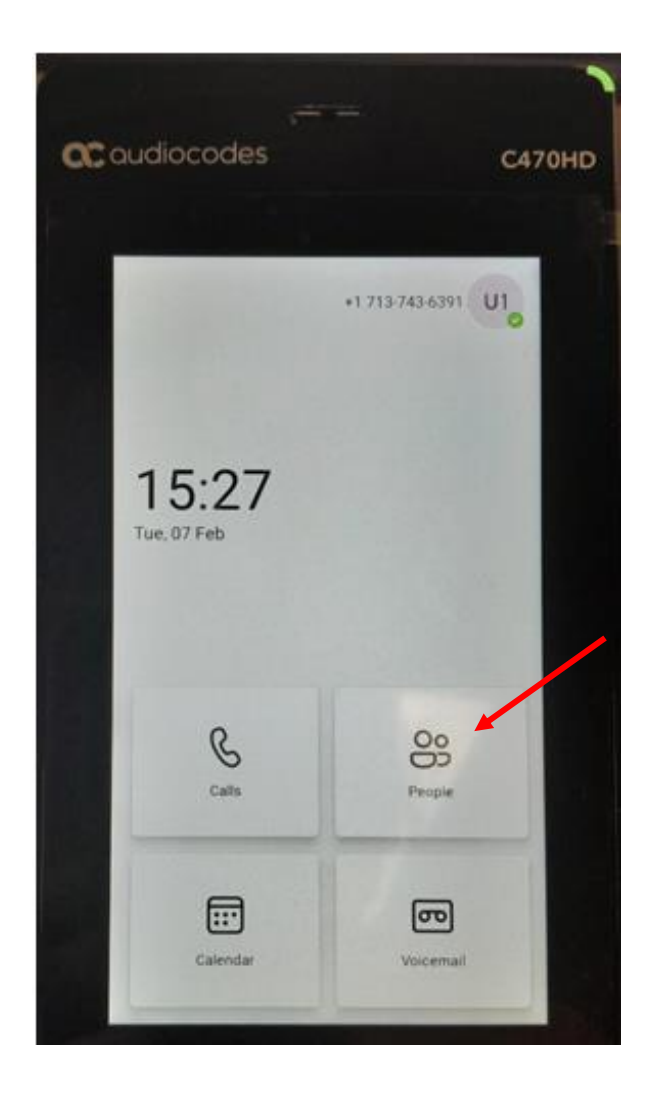

2. Tap the **magnifying glass**.

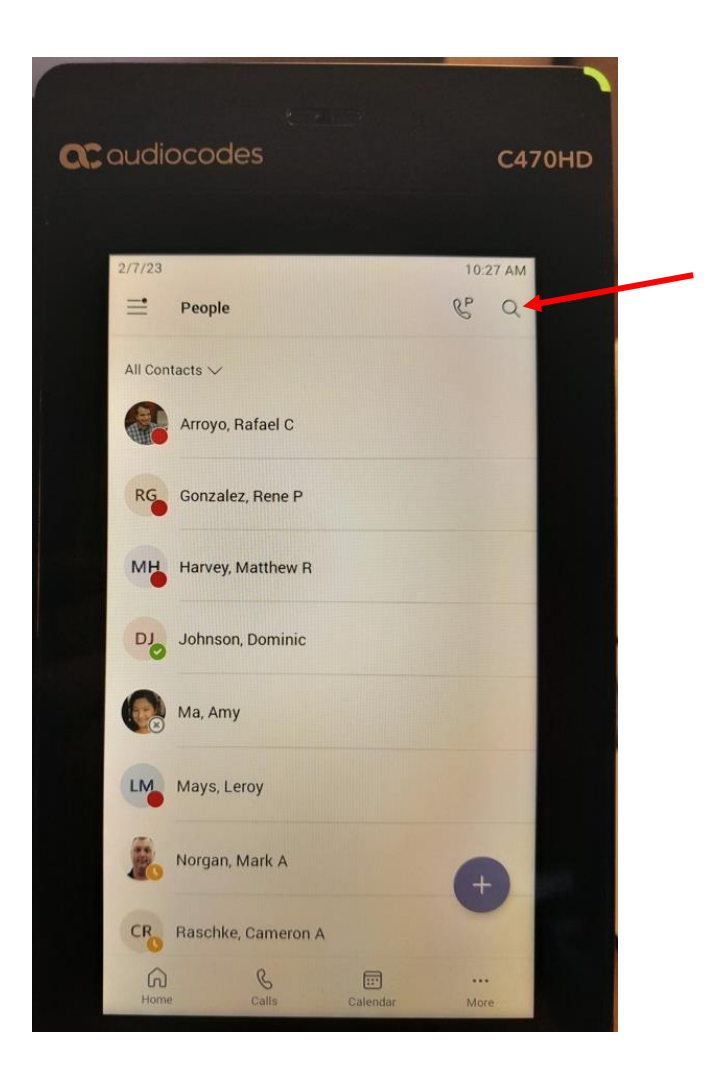

3. Type a **contact name** and tap the **name**.

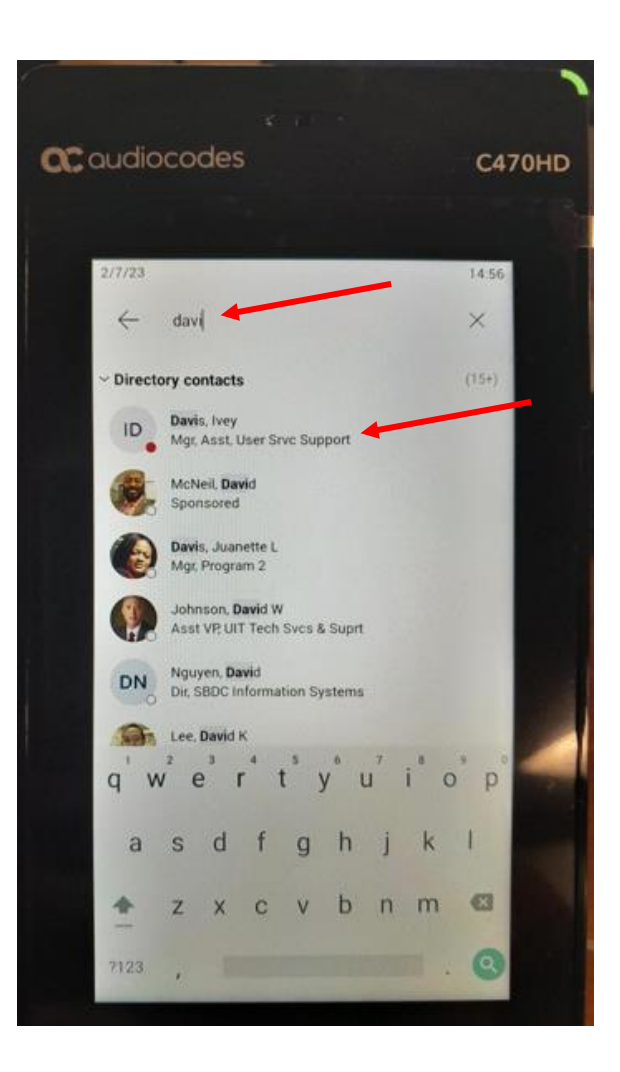

**Note:** This is the contact details screen.

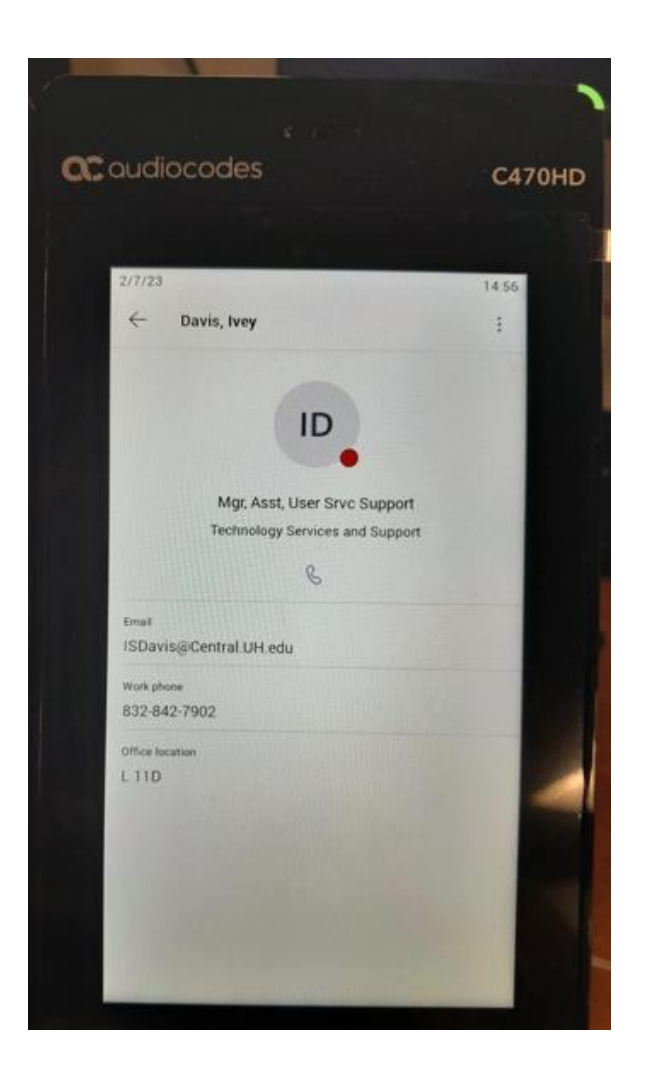

# <span id="page-42-0"></span>**Creating a Group with Favorite Contacts**

1. In the Home screen tap **People**.

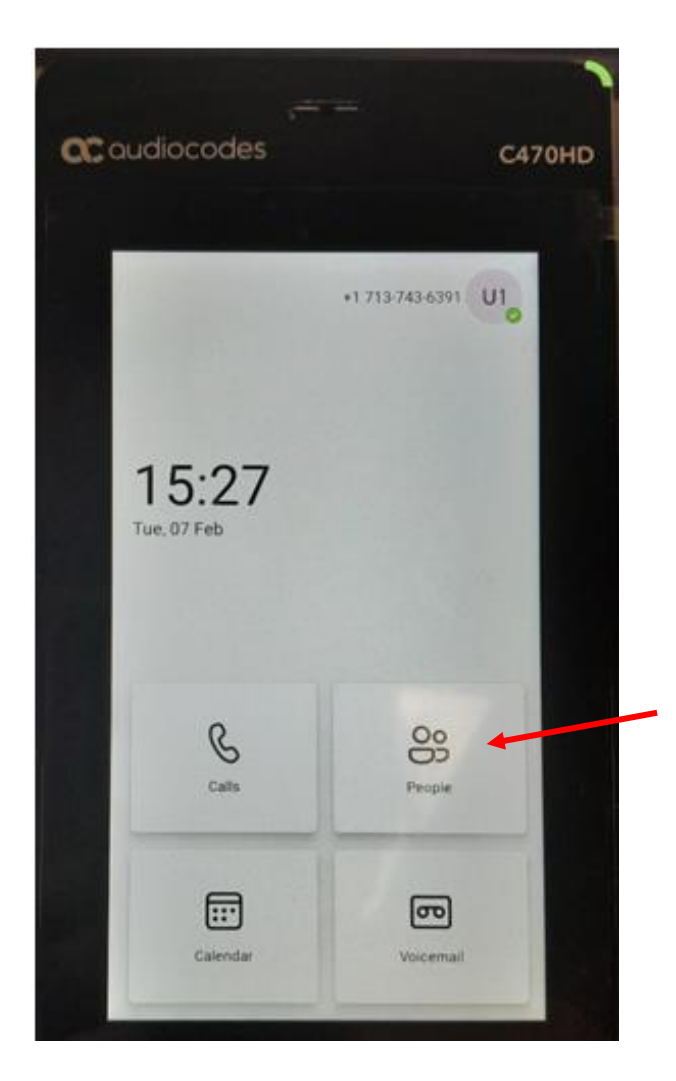

2. Tap the **Plus (+)** symbol.

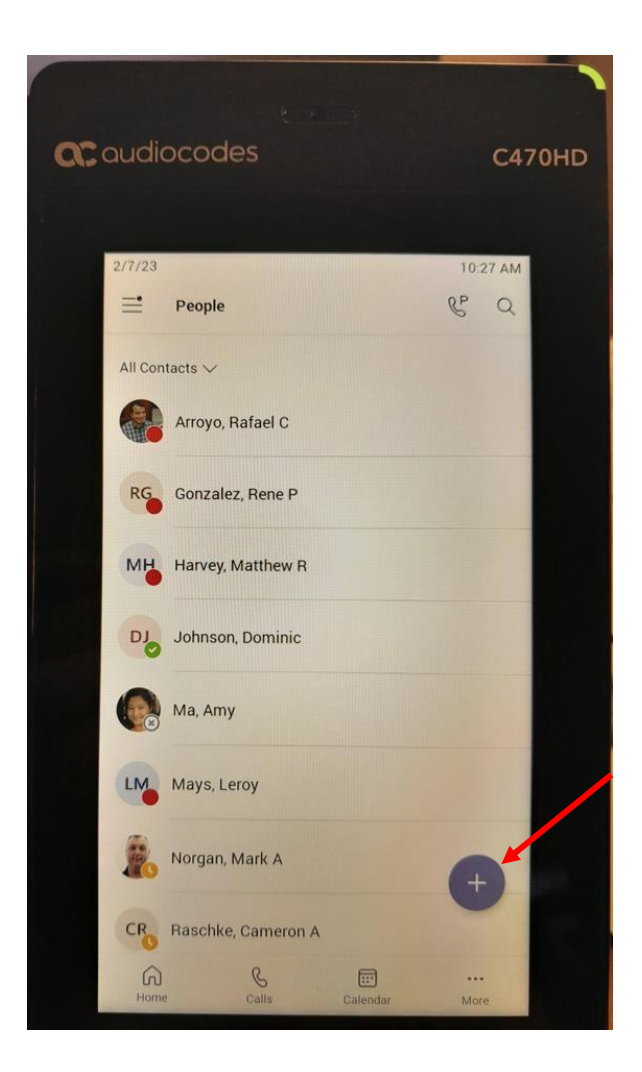

3. Tap **Create new group**.

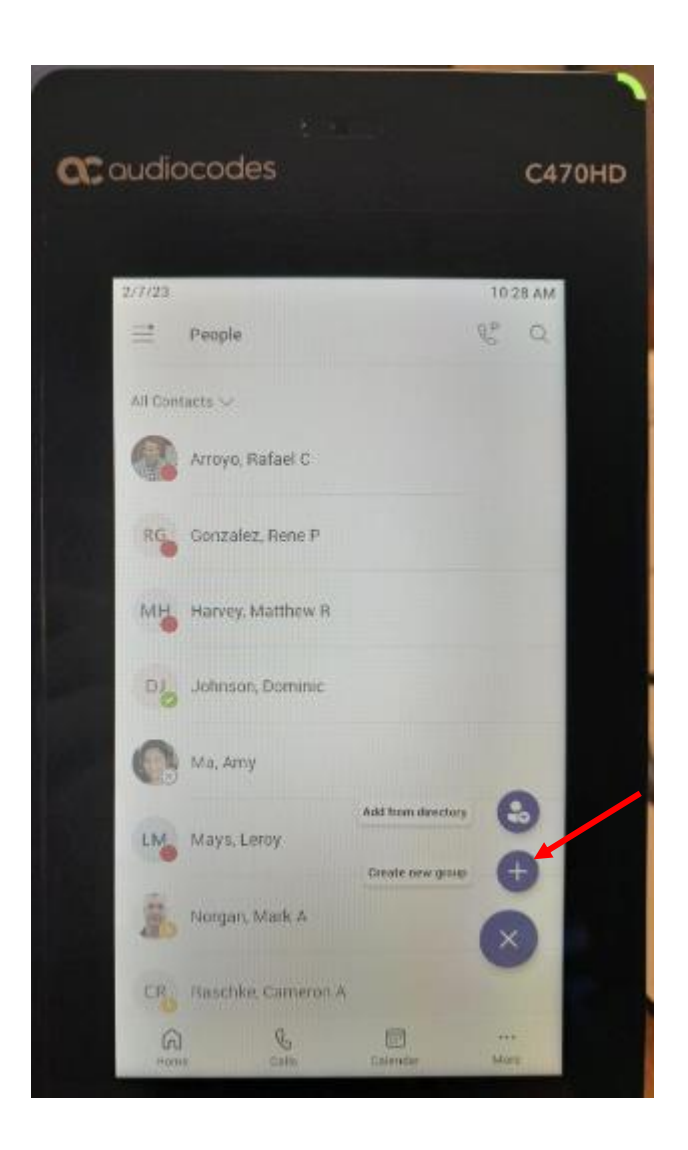

- 4. Enter a group **name**.
- 5. Tap **Create**.

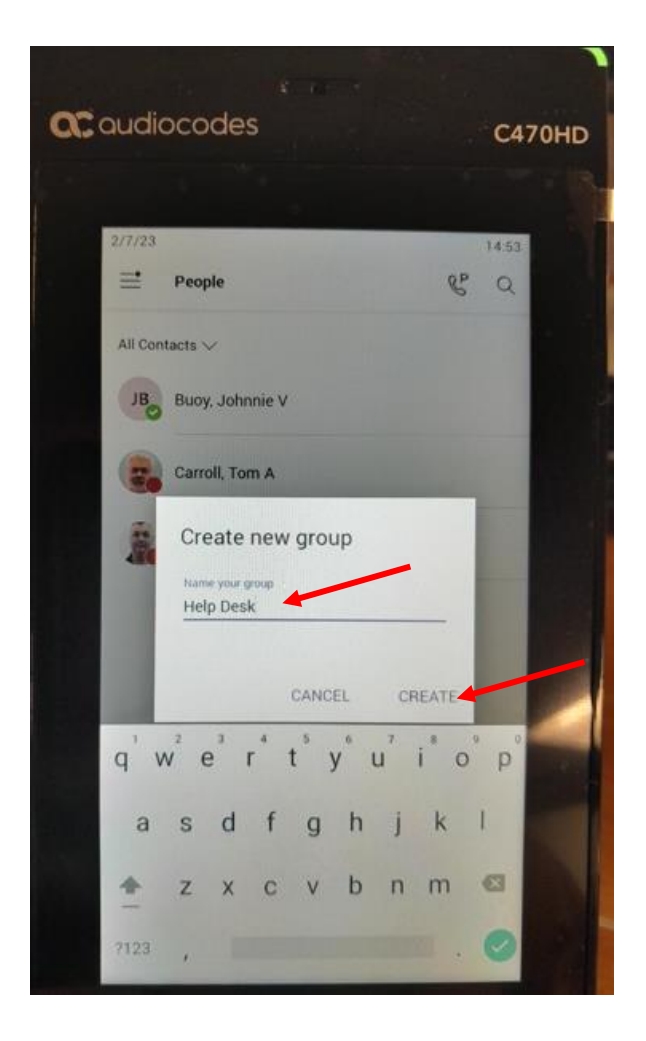

- 6. Tap the **checkmark**.
- 7. Tap the **arrow**.

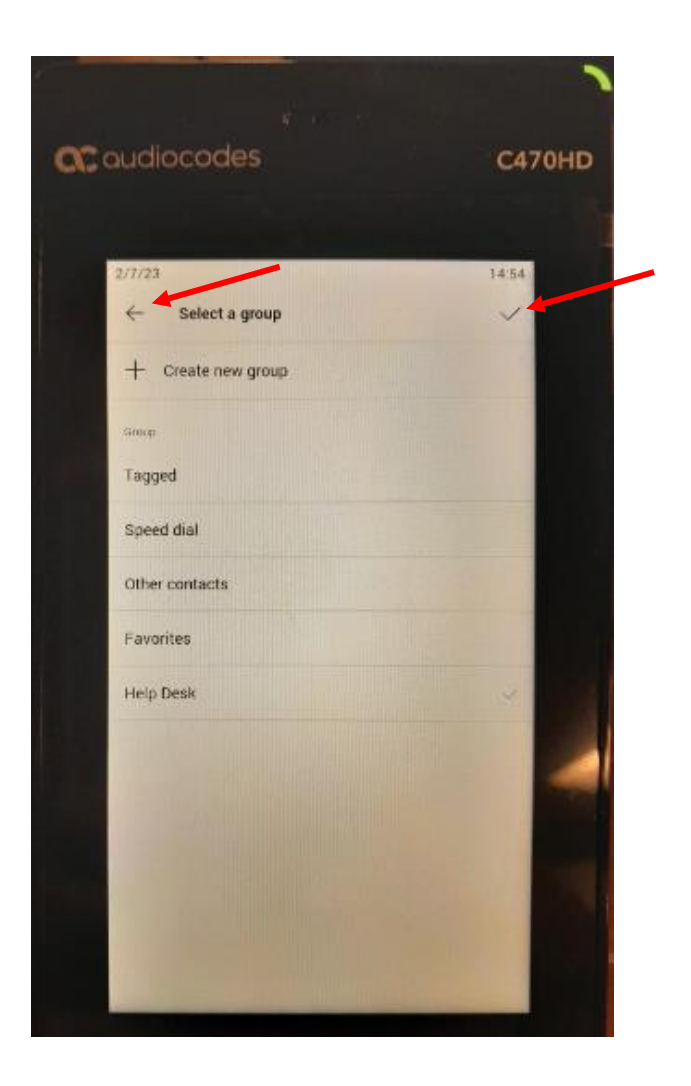

**Note:** The new group is now listed below.

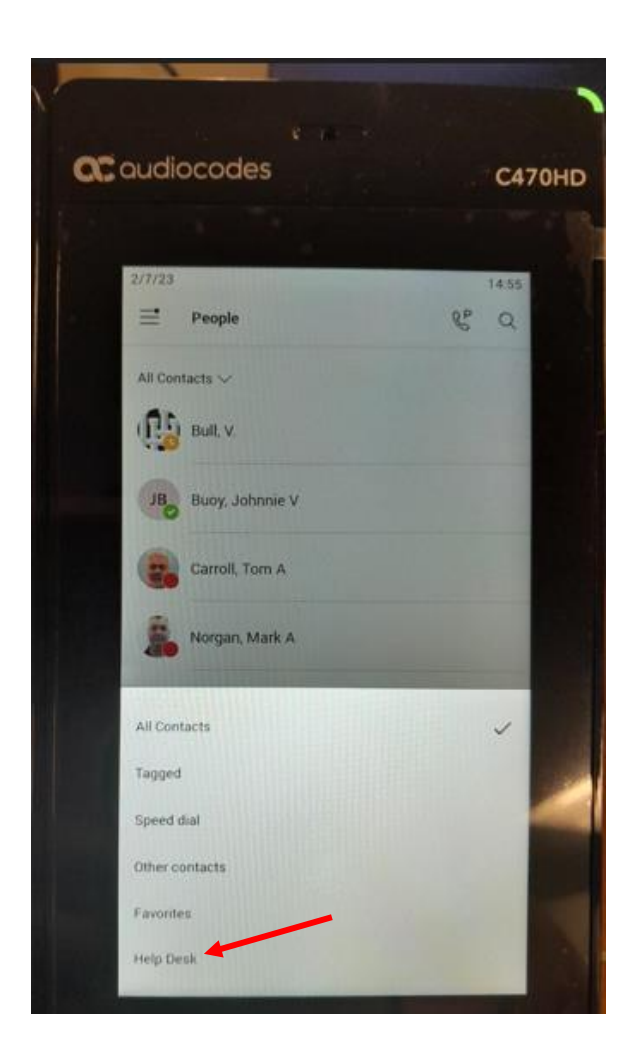

#### <span id="page-48-0"></span>**To Add a favorite contact to a Group**

1. In the People screen tap the **Plus (+)** symbol.

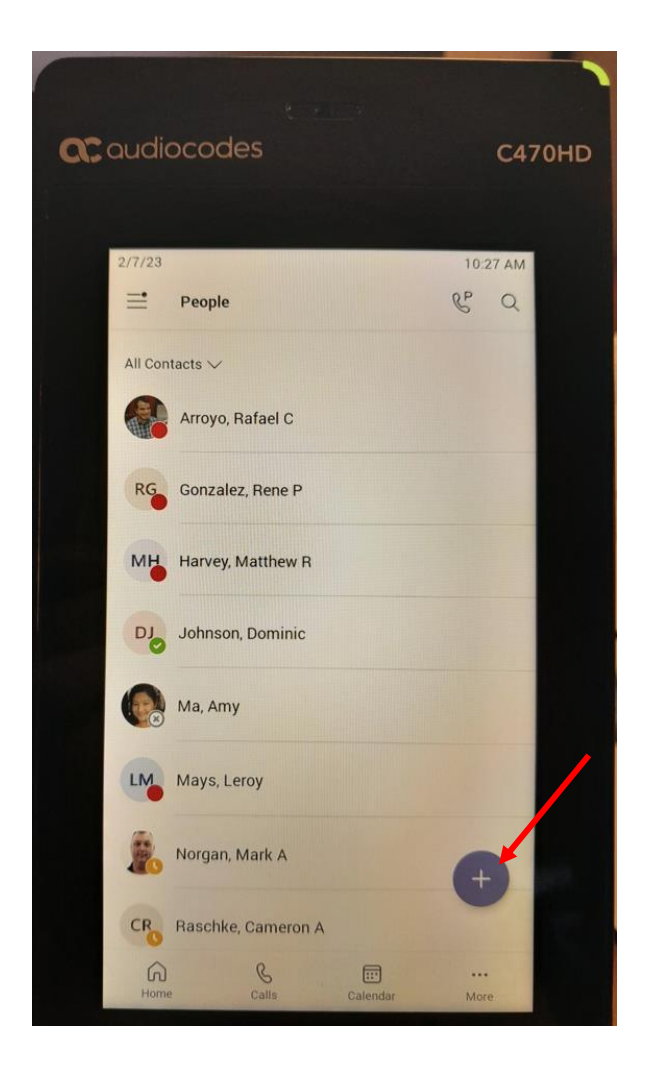

2. Tap **Add from directory**.

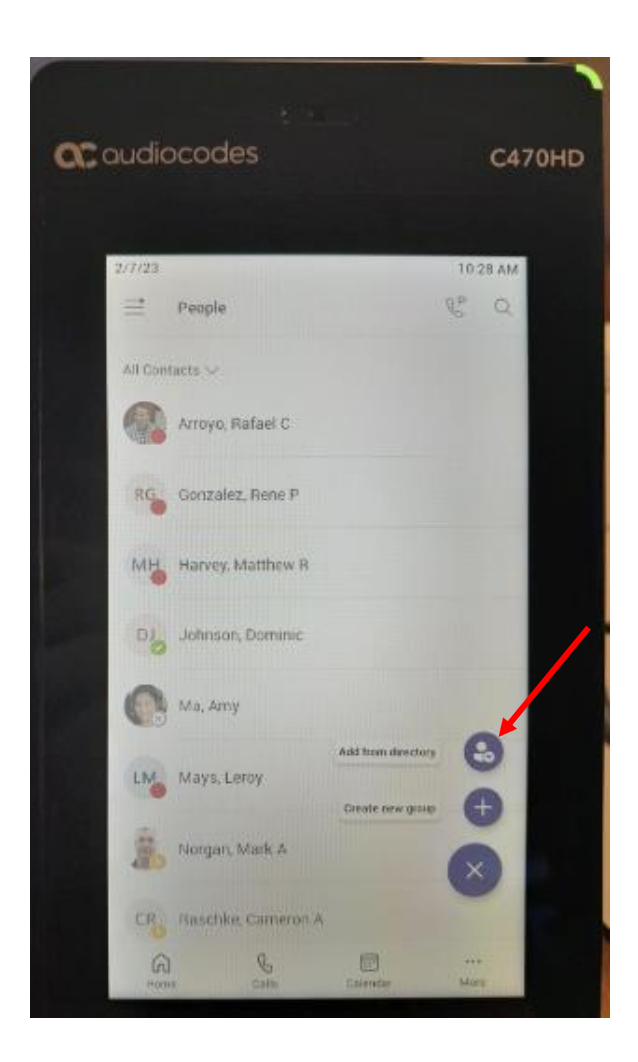

3. Search for a **contact** and tap the **name**.

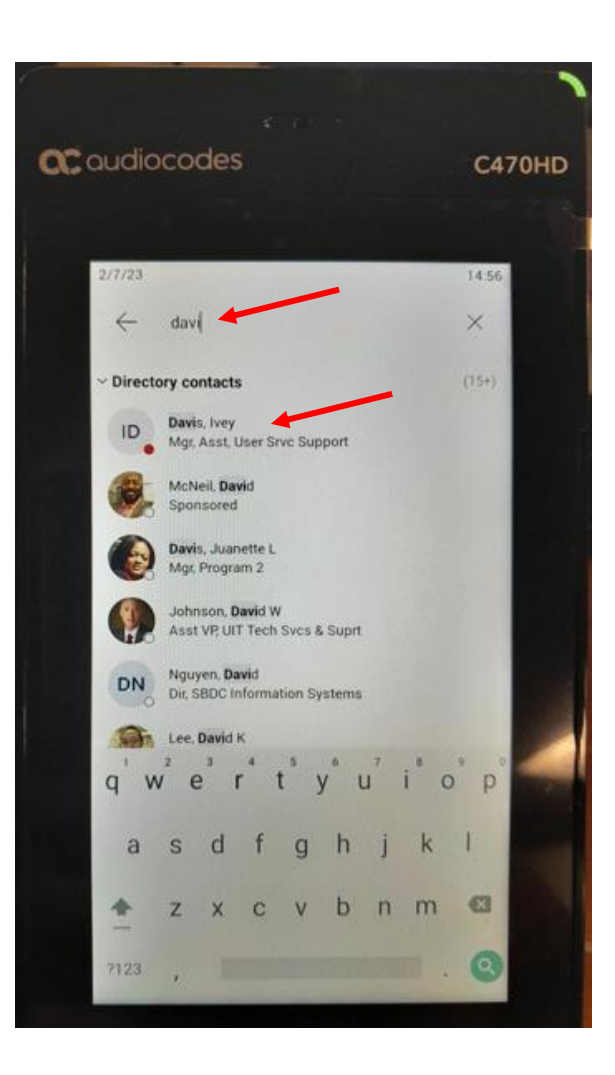

- 4. Tap the group you want the person added to.
- 5. Tap the **checkmark**.

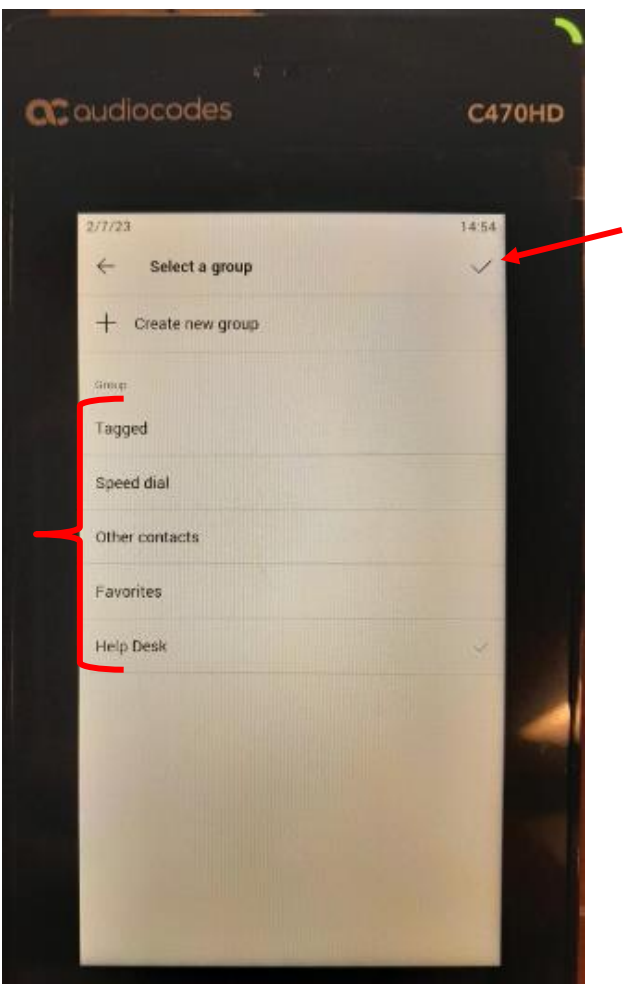

**Note:** A confirmation message will appear soon after the contact has been successfully added.

#### <span id="page-52-0"></span>**To Remove a favorite contact**

- 1. Tap **People** from the Home screen.
- 2. Select a **Contact**.

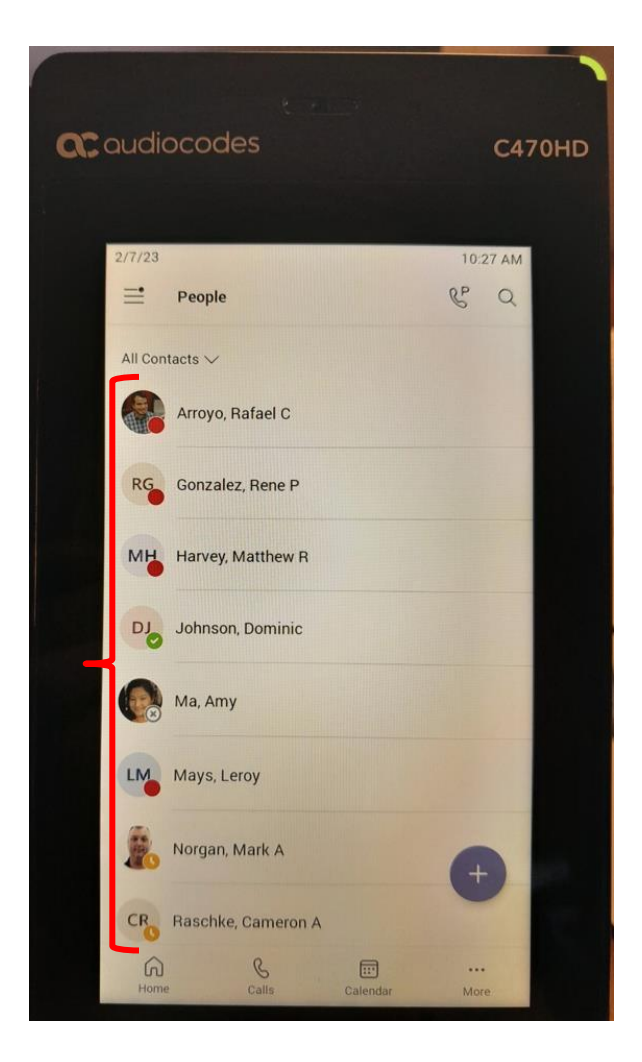

3. Tap **Remove from group**.

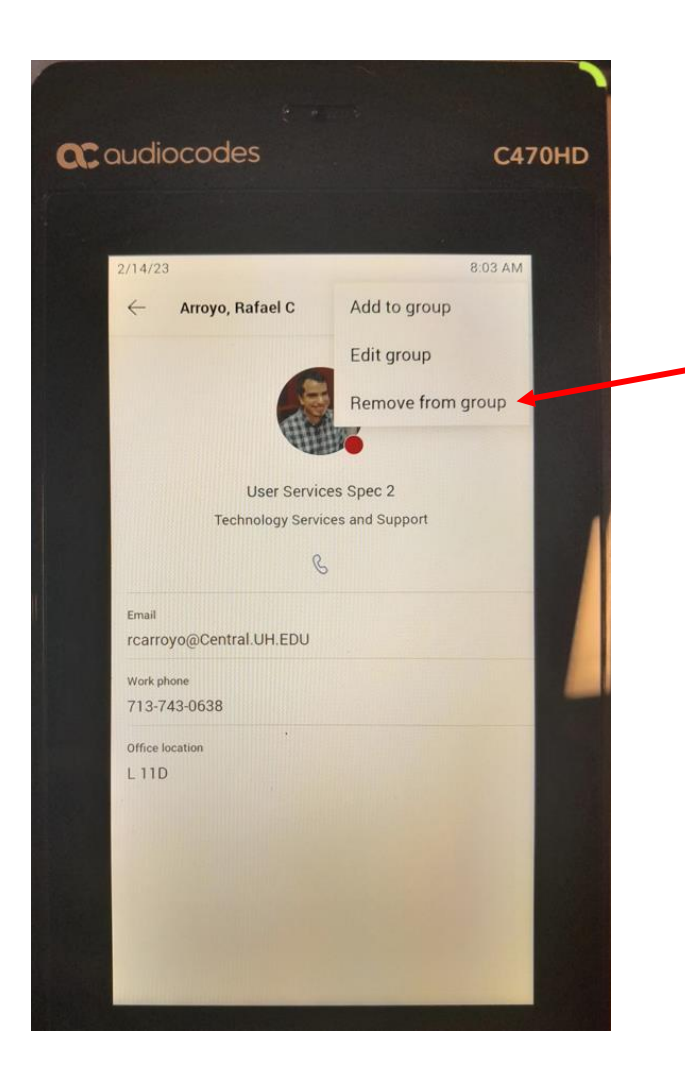

4. Tap the **group** you want to remove the contact from.

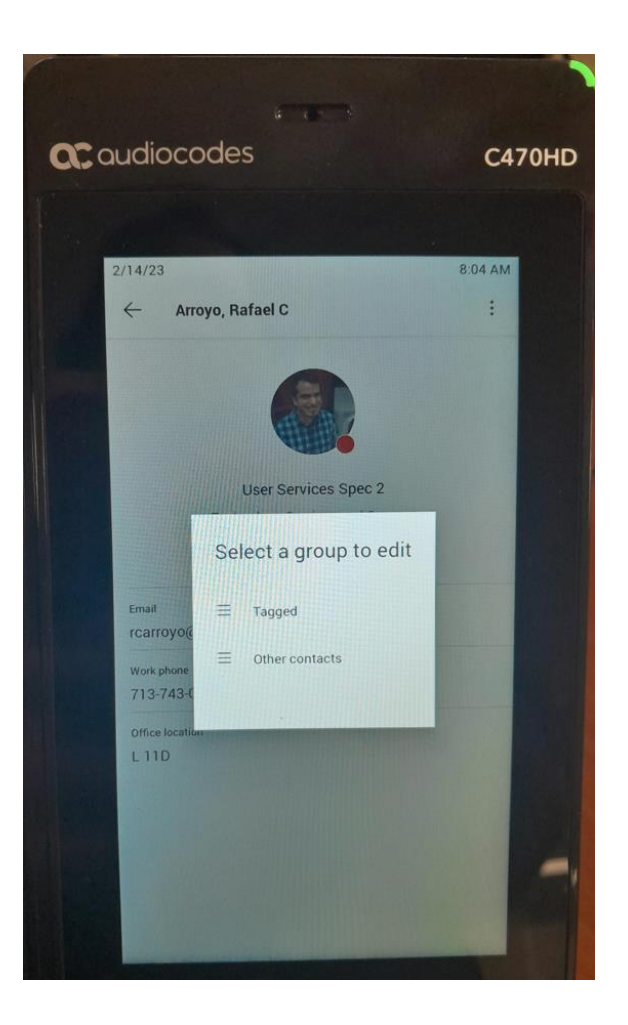

**Note:** A message confirmation appears once the contact is removed.

## <span id="page-55-0"></span>**Set Your Status**

You can change your status from **Available** to **Busy**, **Do not disturb**, **Be right back**, or **Away**. Do Not Disturb is the only status condition that prevents the app from ringing your phone.

To change your status

1. Tap **Your profile pic**.

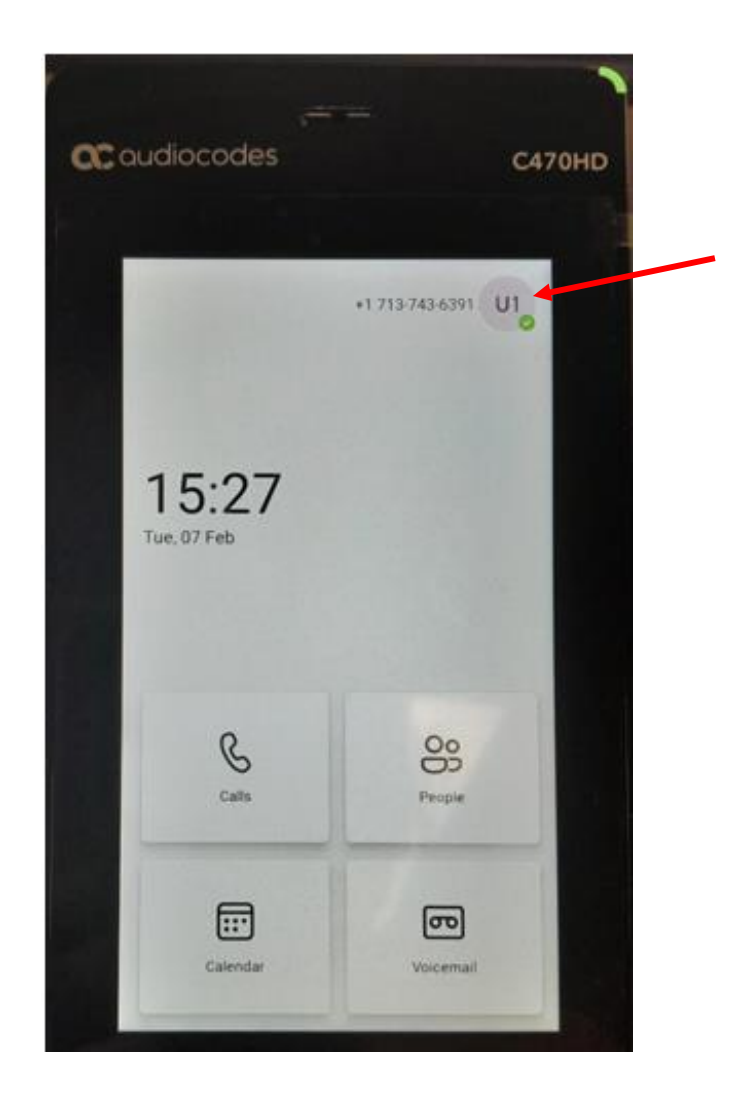

- 2. Tap the current **Status** to view more options.
- 3. Select the **desired status**.

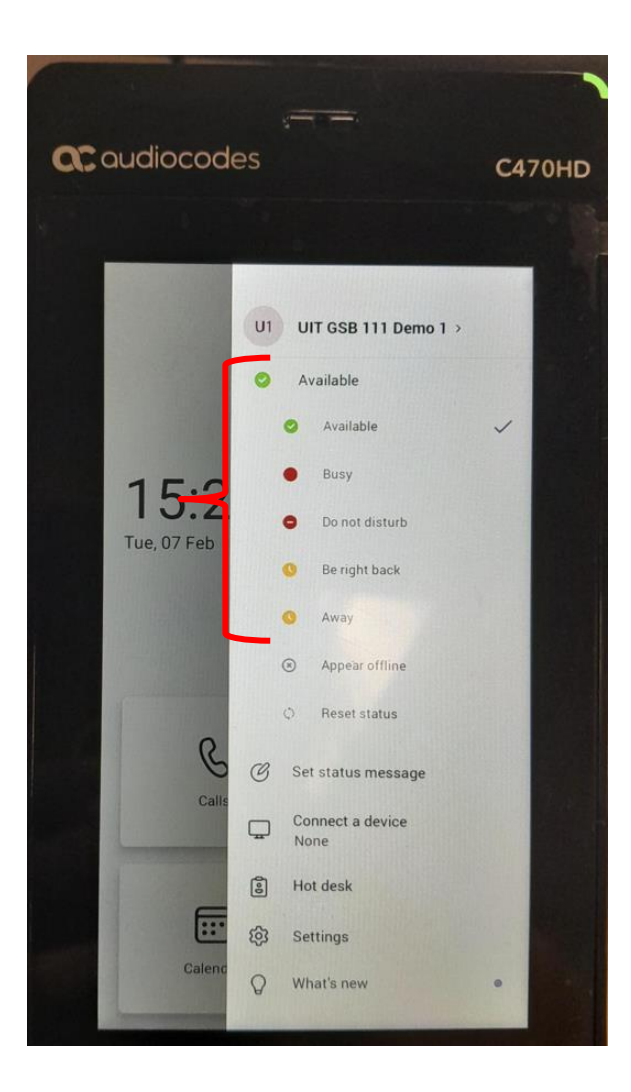